# Avaya Distributed Enterprise Centralized Management User Guide

DRAFT

12/18/2006

# **Table Of Contents**

| Miscellaneous                                                   | 1       |
|-----------------------------------------------------------------|---------|
| Important New Features                                          | 1       |
| New Features in Release 4.0                                     | 1       |
| Legal Notices                                                   | 2       |
| Notice                                                          | 2       |
| Warranty                                                        | 2       |
| Preventing Toll Fraud                                           | 2       |
| Avaya Fraud Intervention                                        | 2       |
| How to Get Help                                                 | 2       |
| Providing Telecommunications Security                           | 2       |
| Responsibility for Your Company's Telecommunications Security   | 3       |
| TCP/IP Facilities                                               | 4       |
| Standards Compliance                                            | 4       |
| Product Safety Standards                                        | 4       |
| Electromagnetic Compatibility (EMC) Standards                   | 5       |
| Federal Communications Commission Statement                     | 5       |
| Part 15:                                                        | 5       |
| Part 68: Answer-Supervision Signaling                           | 6       |
| REN Number                                                      | 6       |
| For MCC1, SCC1, CMC1, G600, and G650 Media Gateways:            | 6       |
| For G350 and G700 Media Gateways:                               | 6       |
| For all media gateways:                                         | 6       |
| Means of Connection                                             | 7       |
| For MCC1, SCC1, CMC1, G600, and G650 Media Gateways:            | 7       |
| For G350 and G700 Media Gateways:                               | 7       |
| For all media gateways:                                         | 8       |
| Canadian Department of Communications (DOC) Interference Inform | mation8 |
| Declarations of Conformity                                      | 9       |
| European Union Declarations of Conformity                       | 9       |
| Japan                                                           | 10      |
| Document Copies                                                 | 10      |
| Trademarks                                                      | 11      |

| Help System                                                       | 12 |
|-------------------------------------------------------------------|----|
| How To Use Online Help                                            | 12 |
| What Do You Want To Do?                                           | 12 |
| Common Help Problems                                              | 12 |
| View the online help Table of Contents (top)                      | 12 |
| View the online help Index (top)                                  | 12 |
| Search the online help system (top)                               | 13 |
| Change the Help Font Size (top)                                   | 13 |
| Print a Help Topic (top)                                          | 13 |
| Exit Help (top)                                                   | 13 |
| Functions Not Supported (top)                                     | 14 |
| What I Want to do isn't Listed Here (top)                         | 14 |
| What Does This Help System Cover?                                 | 15 |
| Contacting Us                                                     | 16 |
| Before You Call                                                   | 16 |
| Before you call, please have the following information available: | 16 |
| Be ready to talk about:                                           | 16 |
| Giving Us Your Feedback                                           | 17 |
| General Contact Information                                       | 18 |
| Technical Support                                                 | 19 |
| For customers located in the US:                                  | 19 |
| For customers located outside the US:                             | 19 |
| Contacting Us About Training                                      | 20 |
| For customers located in the US:                                  | 20 |
| For customers located outside the US:                             | 20 |
| Contacting Us for Documentation                                   | 21 |
|                                                                   |    |

# Introduction to DECM \_\_\_\_\_

| 23 |
|----|
| 24 |
| 25 |
| 28 |
| 28 |
| 29 |
| 30 |
| 31 |
| 32 |
|    |

\_\_\_\_\_

23

| Managed Objects                          | 33 |
|------------------------------------------|----|
| Announcements                            | 33 |
| Announcements List                       | 33 |
| How to Filter the Announcements List     | 34 |
| How to Refresh the Announcements List    | 34 |
| How to Add an Announcement               | 34 |
| How to Edit an Announcement              | 35 |
| How to Remove an Announcement            | 35 |
| Announcements: Upload Tab                | 36 |
| How to Upload Announcements              | 37 |
| Announcements: Select Tab                | 38 |
| Announcements: Distribute Tab            | 40 |
| How to Distribute Announcements          | 41 |
| Auto Attendants                          | 42 |
| How to Setup an Auto Attendant           | 42 |
| Auto Attendants List                     | 43 |
| How to Filter the Auto Attendants List   | 44 |
| How to Refresh the Auto Attendants List  | 44 |
| How to Add an Auto Attendant (Direct)    | 44 |
| How to Add an Auto Attendant (Duplicate) | 44 |
| How to Edit an Auto Attendant            | 44 |
| How to Remove an Auto Attendant          | 45 |
| How to Distribute Auto Attendants        | 45 |
| Auto Attendant Details: General Tab      | 46 |
| Auto Attendant Details: Fixed Tab        | 48 |
| Auto Attendant Details: Temporary Tab    | 50 |
| Auto Attendant Details: Day Menu Tab     | 52 |
| Auto Attendant Details: Night Menu Tab   | 54 |
| Auto Attendant Sub Menu List             | 56 |
| Auto Attendant Sub Menu Details          | 58 |
| Branches                                 | 60 |
| Branches List                            | 60 |
| How to Filter the Branch List            | 61 |
| How to Refresh the Branch List           | 61 |
| How to Add a Branch (Direct)             | 61 |
| How to Add a Branch (Duplicate)          | 61 |
| How to Edit a Branch                     | 61 |
| How to Remove Branches                   | 62 |
| How to Import Branches                   | 62 |

| Branch Details: General Tab         | 63 |
|-------------------------------------|----|
| Branch Details: Extensions Tab      | 65 |
| Branch Details: Coverage Groups Tab | 67 |
| Branch Details: Templates Tab       | 69 |
| Groups (of Branches)                | 71 |
| Groups List                         | 71 |
| How to Filter the Groups List       | 72 |
| How to Refresh the Groups List      | 72 |
| How to Add a Group (Direct)         | 72 |
| How to Add a Group (Duplicate)      | 72 |
| How to Edit a Group                 | 72 |
| How to Remove a Group               | 72 |
| Group Details (Members)             | 74 |
| Stations                            | 76 |
| Station List                        | 76 |
| How to Filter the Station List      | 77 |
| How to Refresh the Station LIst     | 77 |
| How to Add a Station (Direct)       | 77 |
| How to Add a Station (Duplicate)    | 77 |
| How to Add Stations (Import)        | 78 |
| How to Edit a Station               | 78 |
| How to Remove a Station             | 78 |
| Station Detail: General Tab         | 79 |
| Station Detail: Voicemail Tab       | 82 |
| Station Detail: Coverage Groups Tab | 84 |
| Station Detail: Buttons Tab         | 86 |
|                                     |    |

# Maintenance & Monitoring

| 87 |
|----|
| 88 |
| 88 |
| 90 |
| 92 |
|    |

87

| Jobs                                                  | 93  |
|-------------------------------------------------------|-----|
| Job List                                              | 93  |
| How to Filter the Jobs List                           | 94  |
| How to Refresh the Jobs List                          | 94  |
| How to Add a Job                                      | 94  |
| How to Edit a Job                                     | 94  |
| How to Start a Job                                    | 94  |
| How to Stop a Job                                     | 95  |
| How to Re-Try a Job                                   | 95  |
| How to Re-Submit a Job                                | 95  |
| Job Details                                           | 96  |
| Templates                                             | 97  |
| Templates List                                        | 97  |
| How to Filter the Templates List                      | 99  |
| How to Refresh the Templates List                     | 99  |
| How to Add a Template (Direct)                        | 99  |
| How to Add a Template (Duplicate)                     | 99  |
| How to Edit a Template                                | 99  |
| How to Remove a Template                              | 99  |
| How to Distribute Templates                           | 99  |
| Announcement Template Details                         | 100 |
| How to Create an Announcement Template                | 100 |
| Coverage Path Template Details                        | 101 |
| How to Create a Coverage Path Template                | 101 |
| Dial Plan + FAC Template Details                      | 102 |
| How to Create a Dial Plan + FAC Template              | 102 |
| Station Template Details                              | 103 |
| System Parameters Template Details                    | 104 |
| How to Create a System Parameters Template            | 104 |
| Voice Mailbox Template Details                        | 105 |
| How to Create a Voice Mailbox Template                | 105 |
| Voice Mail System Parameters Template Details         | 106 |
| How to Create a Voice Mail System Parameters Template | 106 |

| Utilities       | 107 |
|-----------------|-----|
| Administrators  | 107 |
| Backup          | 108 |
| Change Password | 109 |
| Log Viewer      | 110 |
| Video Tutorials | 111 |
| Alarm Manager   | 112 |
| Tour DECM       | 113 |
| Troubleshooting | 114 |

# **Miscellaneous**

# **Important New Features**

### New Features in Release 4.0

Release 4.0 is the first release of Avaya Distributed Enterprise Centralized Management.

# **Legal Notices**

## Copyright 2003-2007, Avaya Inc.

## **All Rights Reserved**

## Notice

Every effort was made to ensure that the information in this document was complete and accurate at the time of printing. However, information is subject to change.

## Warranty

Avaya Inc. provides a limited warranty on this product. Refer to your sales agreement to establish the terms of the limited warranty. In addition, Avaya's standard warranty language as well as information regarding support for this product, while under warranty, is available through the following Web site: <u>http://www.avaya.com/support</u>.

# **Preventing Toll Fraud**

"Toll fraud" is the unauthorized use of your telecommunications system by an unauthorized party (for example, a person who is not a corporate employee, agent, subcontractor, or is not working on your company's behalf). Be aware that there may be a risk of toll fraud associated with your system and that, if toll fraud occurs, it can result in substantial additional charges for your telecommunications services.

# Avaya Fraud Intervention

If you suspect that you are being victimized by toll fraud and you need technical assistance or support, in the United States and Canada, call the Technical Service Center's Toll Fraud Intervention Hotline at 1-800-643-2353.

## How to Get Help

For additional support telephone numbers, go to the Avaya support Web site: <u>http://www.avaya.com/support</u>. If you are:

- Within the United States, click the Escalation Management link. Then click the appropriate link for the type of support you need.
- Outside the United States, click the Escalation Management link. Then click the International Services link that includes telephone numbers for the international Centers of Excellence.

# **Providing Telecommunications Security**

Telecommunications security (of voice, data, and/or video communications) is the prevention of any type of intrusion to (that is, either unauthorized or malicious access to or use of) your company's telecommunications equipment by some party.

Your company's "telecommunications equipment" includes both this Avaya product and any other voice/data/video equipment that could be accessed via this Avaya product (that is, "networked equipment").

An "outside party" is anyone who is not a corporate employee, agent, subcontractor, or is not working on your company's behalf. Whereas, a "malicious party" is anyone (including someone who may be otherwise authorized) who accesses your telecommunications equipment with either malicious or mischievous intent.

Such intrusions may be either to/through synchronous (time-multiplexed and/or circuitbased) or asynchronous (character-, message-, or packet-based) equipment or interfaces for reasons of:

- Utilization (of capabilities special to the accessed equipment)
- Theft (such as, of intellectual property, financial assets, or toll facility access)
- Eavesdropping (privacy invasions to humans)
- Mischief (troubling, but apparently innocuous, tampering)
- Harm (such as harmful tampering, data loss or alteration, regardless of motive or intent)

Be aware that there may be a risk of unauthorized intrusions associated with your system and/or its networked equipment. Also realize that, if such an intrusion should occur, it could result in a variety of losses to your company (including but not limited to, human/data privacy, intellectual property, material assets, financial resources, labor costs, and/or legal costs).

## Responsibility for Your Company's Telecommunications Security

The final responsibility for securing both this system and its networked equipment rests with you - Avaya's customer system administrator, your telecommunications peers, and your managers. Base the fulfillment of your responsibility on acquired knowledge and resources from a variety of sources including but not limited to:

- Installation documents
- System administration documents
- Security documents
- Hardware-/software-based security tools
- Shared information between you and your peers
- Telecommunications security experts

To prevent intrusions to your telecommunications equipment, you and your peers should carefully program and configure:

• Your Avaya-provided telecommunications systems and their interfaces

- Your Avaya-provided software applications, as well as their underlying hardware/software platforms and interfaces
- Any other equipment networked to your Avaya products

### **TCP/IP Facilities**

Customers may experience differences in product performance, reliability and security depending upon network configurations/design and topologies, even when the product performs as warranted.

#### **Standards Compliance**

Avaya Inc. is not responsible for any radio or television interference caused by unauthorized modifications of this equipment or the substitution or attachment of connecting cables and equipment other than those specified by Avaya Inc. The correction of interference caused by such unauthorized modifications, substitution or attachment will be the responsibility of the user. Pursuant to Part 15 of the Federal Communications Commission (FCC) Rules, the user is cautioned that changes or modifications not expressly approved by Avaya Inc. could void the user's authority to operate this equipment.

### **Product Safety Standards**

This product complies with and conforms to the following international Product Safety standards as applicable:

- Safety of Information Technology Equipment, IEC 60950, 3rd Edition including all relevant national deviations as listed in Compliance with IEC for Electrical Equipment (IECEE) CB-96A.
- Safety of Information Technology Equipment, CAN/CSA-C22.2 No. 60950-00 / UL 60950, 3rd Edition
- Safety Requirements for Customer Equipment, ACA Technical Standard (TS) 001 1997
- One or more of the following Mexican national standards, as applicable: NOM 001 SCFI 1993, NOM SCFI 016 1993, NOM 019 SCFI 1998

The equipment described in this document may contain Class 1 LASER Device(s). These devices comply with the following standards:

- EN 60825-1, Edition 1.1, 1998-01
- 21 CFR 1040.10 and CFR 1040.11.

The LASER devices operate within the following parameters:

• Maximum power output: -5 dBm to -8 dBm

Center Wavelength: 1310 nm to 1360 nm

Luokan 1 Laserlaite

•

Klass 1 Laser Apparat

Use of controls or adjustments or performance of procedures other than those specified herein may result in hazardous radiation exposures. Contact your Avaya representative for more laser product information.

# Electromagnetic Compatibility (EMC) Standards

This product complies with and conforms to the following international EMC standards and all relevant national deviations:

Limits and Methods of Measurement of Radio Interference of Information Technology Equipment, CISPR 22:1997 and EN55022:1998.

Information Technology Equipment – Immunity Characteristics – Limits and Methods of Measurement, CISPR 24:1997 and EN55024:1998, including:

- Electrostatic Discharge (ESD) IEC 61000-4-2
- Radiated Immunity IEC 61000-4-3
- Electrical Fast Transient IEC 61000-4-4
- Lightning Effects IEC 61000-4-5
- Conducted Immunity IEC 61000-4-6
- Mains Frequency Magnetic Field IEC 61000-4-8
- Voltage Dips and Variations IEC 61000-4-11
- Powerline Harmonics IEC 61000-3-2
- Voltage Fluctuations and Flicker IEC 61000-3-3

# **Federal Communications Commission Statement**

#### Part 15:

Note: This equipment has been tested and found to comply with the limits for a Class A digital device, pursuant to Part 15 of the FCC Rules. These limits are designed to provide reasonable protection against harmful interference when the equipment is operated in a commercial environment. This equipment generates, uses, and can radiate radio frequency energy and, if not installed and used in accordance with the instruction manual, may cause harmful interference to radio communications. Operation of this equipment in a residential area is likely to cause harmful interference in which case the user will be required to correct the interference at his own expense.

#### Part 68: Answer-Supervision Signaling

Allowing this equipment to be operated in a manner that does not provide proper answersupervision signaling is in violation of Part 68 rules. This equipment returns answersupervision signals to the public switched network when:

- answered by the called station,
- answered by the attendant, or
- routed to a recorded announcement that can be administered by the customer

premises equipment (CPE) user.

This equipment returns answer-supervision signals on all direct inward dialed (DID) calls forwarded back to the public switched telephone network. Permissible exceptions are:

- A call is unanswered.
- A busy tone is received.
- A reorder tone is received.

Avaya attests that this registered equipment is capable of providing users access to interstate providers of operator services through the use of access codes. Modification of this equipment by call aggregators to block access dialing codes is a violation of the Telephone Operator Consumers Act of 1990.

#### **REN Number**

#### For MCC1, SCC1, CMC1, G600, and G650 Media Gateways:

This equipment complies with Part 68 of the FCC rules. On either the rear or inside the front cover of this equipment is a label that contains, among other information, the FCC registration number, and ringer equivalence number (REN) for this equipment. If requested, this information must be provided to the telephone company.

#### For G350 and G700 Media Gateways:

This equipment complies with Part 68 of the FCC rules and the requirements adopted by the ACTA. On the rear of this equipment is a label that contains, among other information, a product identifier in the format US:AAAEQ##TXXXX. The digits represented by ## are the ringer equivalence number (REN) without a decimal point (for example, 03 is a REN of 0.3). If requested, this number must be provided to the telephone company.

#### For all media gateways:

The REN is used to determine the quantity of devices that may be connected to the telephone line. Excessive RENs on the telephone line may result in devices not ringing in response to an incoming call. In most, but not all areas, the sum of RENs should not exceed 5.0. To be certain of the number of devices that may be connected to a line, as determined by the total RENs, contact the local telephone company.

REN is not required for some types of analog or digital facilities.

## **Means of Connection**

Connection of this equipment to the telephone network is shown in the following tables.

| Manufacturer's Port<br>Identifier | FIC Code  | SOC/REN/<br>A.S. Code | Network Jacks       |
|-----------------------------------|-----------|-----------------------|---------------------|
| Off premises station              | OL13C     | 9.0F                  | RJ2GX, RJ21X, RJ11C |
| DID trunk                         | 02RV2-T   | 0.0B                  | RJ2GX, RJ21X        |
| CO trunk                          | 02GS2     | 0.3A                  | RJ21X               |
|                                   | 02LS2     | 0.3A                  | RJ21X               |
| Tie trunk                         | TL31M     | 9.0F                  | RJ2GX               |
| Basic Rate Interface              | 02IS5     | 6.0F, 6.0Y            | RJ49C               |
| 1.544 digital interface           | 04DU9-BN  | 6.0F                  | RJ48C, RJ48M        |
|                                   | 04DU9-IKN | 6.0F                  | RJ48C, RJ48M        |
|                                   | 04DU9-ISN | 6.0F                  | RJ48C, RJ48M        |
| 120A4 channel service unit        | 04DU9-DN  | 6.0Y                  | RJ48C               |

#### For MCC1, SCC1, CMC1, G600, and G650 Media Gateways:

#### For G350 and G700 Media Gateways:

| Manufacturer's Port<br>Identifier | FIC Code | SOC/REN/<br>A.S. Code | Network Jacks |
|-----------------------------------|----------|-----------------------|---------------|
| Ground Start CO trunk             | 02GS2    | 1.0A                  | RJ11C         |
| DID trunk                         | 02RV2-T  | AS.0                  | RJ11C         |
| Loop Start CO trunk               | 02LS2    | 0.5A                  | RJ11C         |
| 1.544 digital interface           | 04DU9-BN | 6.0Y                  | RJ48C         |

#### Avaya Distributed Enterprise Centralized Management User Guide

|                      | 04DU9-DN  | 6.0Y | RJ48C |
|----------------------|-----------|------|-------|
|                      | 04DU9-IKN | 6.0Y | RJ48C |
|                      | 04DU9-ISN | 6.0Y | RJ48C |
| Basic Rate Interface | 02IS5     | 6.0F | RJ49C |

#### For all media gateways:

If the terminal equipment (for example, the media server or media gateway) causes harm to the telephone network, the telephone company will notify you in advance that temporary discontinuance of service may be required. But if advance notice is not practical, the telephone company will notify the customer as soon as possible. Also, you will be advised of your right to file a complaint with the FCC if you believe it is necessary.

The telephone company may make changes in its facilities, equipment, operations or procedures that could affect the operation of the equipment. If this happens, the telephone company will provide advance notice in order for you to make necessary modifications to maintain uninterrupted service.

If trouble is experienced with this equipment, for repair or warranty information, please contact the Technical Service Center at 1-800-242- 2121 or contact your local Avaya representative. If the equipment is causing harm to the telephone network, the telephone company may request that you disconnect the equipment until the problem is resolved.

A plug and jack used to connect this equipment to the premises wiring and telephone network must comply with the applicable FCC Part 68 rules and requirements adopted by the ACTA. A compliant telephone cord and modular plug is provided with this product. It is designed to be connected to a compatible modular jack that is also compliant. It is recommended that repairs be performed by Avaya certified technicians.

The equipment cannot be used on public coin phone service provided by the telephone company. Connection to party line service is subject to state tariffs. Contact the state public utility commission, public service commission or corporation commission for information.

This equipment, if it uses a telephone receiver, is hearing aid compatible.

## **Canadian Department of Communications (DOC) Interference Information**

This Class A digital apparatus complies with Canadian ICES-003.

Cet appareil numérique de la classe A est conforme à la norme NMB-003 du Canada.

This equipment meets the applicable Industry Canada Terminal Equipment Technical Specifications. This is confirmed by the registration number. The abbreviation, IC, before the registration number signifies that registration was performed based on a Declaration of Conformity indicating that Industry Canada technical specifications were met. It does not imply that Industry Canada approved the equipment.

## **Declarations of Conformity**

United States FCC Part 68 Supplier's Declaration of Conformity (SDoC)

Avaya Inc. in the United States of America hereby certifies that the equipment described in this document and bearing a TIA TSB-168 label identification number complies with the FCC's Rules and Regulations 47 CFR Part 68, and the Administrative Council on Terminal Attachments (ACTA) adopted technical criteria.

Avaya further asserts that Avaya handset-equipped terminal equipment described in this document complies with Paragraph 68.316 of the FCC Rules and Regulations defining Hearing Aid Compatibility and is deemed compatible with hearing aids.

Copies of SDoCs signed by the Responsible Party in the U. S. can be obtained by contacting your local sales representative and are available on the following Web site: ttp://www.avaya.com/support.

All Avaya media servers and media gateways are compliant with FCC Part 68, but many have been registered with the FCC before the SDoC process was available. A list of all Avaya registered products may be found at: <u>http://www.part68.org/</u> by conducting a search using "Avaya" as manufacturer.

## **European Union Declarations of Conformity**

# CE

Avaya Inc. declares that the equipment specified in this document bearing the "CE" (Conformité Europeénne) mark conforms to the European Union Radio and Telecommunications Terminal Equipment Directive (1999/5/EC), including the Electromagnetic Compatibility Directive (89/336/EEC) and Low Voltage Directive (73/23/EEC). This equipment has been certified to meet CTR3 Basic Rate Interface (BRI) and CTR4 Primary Rate Interface (PRI) and subsets thereof in CTR12 and CTR13, as applicable.

Copies of these Declarations of Conformity (DoCs) can be obtained by contacting your local sales representative and are available on the following Web site: <u>http://www.avaya.com/support</u>.

## Japan

This is a Class A product based on the standard of the Voluntary Control Council for Interference by Information Technology Equipment (VCCI). If this equipment is used in a domestic environment, radio disturbance may occur, in which case, the user may be required to take corrective actions.

この装置は、情報処理装置等電波障害自主規制協議会(VCCI)の基準 に基づくクラスA情報技術装置です。この装置を家庭環境で使用すると電波 妨害を引き起こすことがあります。この場合には使用者が適切な対策を講ず るよう要求されることがあります。

# **Document Copies**

To order copies of this and other documents:

**Call:** Avaya Publications Center Voice 1.800.457.1235 or 1.207.866.6701 FAX 1.800.457.1764 or 1.207.626.7269

Write: Globalware Solutions 200 Ward Hill Avenue Haverhill, MA 01835 USA Attention: Avaya Account Management

E-mail: totalware@gwsmail.com

For the most current versions of documentation, go to the Avaya support Web site: <u>http://www.avaya.com/support</u>.

# Trademarks

AUDIX, CONVERSANT, DEFINITY, and INTUITY, are trademarks or registered trademarks of Avaya, Inc.

All other trademarks or registration marks mentioned in this help system are property of their respective owners.

# Help System

#### How To Use Online Help

#### What Do You Want To Do?

- <u>View the table of contents</u>
- <u>View the index</u>
- <u>Search the help system</u>
- <u>Change the font size</u>
- Print a help topic
- <u>Exit help</u>
- <u>Functions not supported</u>
- What I want to do isn't listed here

#### **Common Help Problems**

• Hyperlink does not work:

All hyperlinks should work. Please <u>send us feedback</u> about any broken links and we will fix them in the next release of the product. Include the name of the help topic!

• No index entry for what I am looking for:

Please send us feedback.

• Search feature finds no entries for what I am looking for:

Please send us feedback.

#### View the online help Table of Contents (top)

The Table of Contents provides topics organized for easy access.

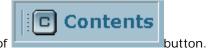

- 1. Click the Table of
- 2. To open a book, click on it.
- 3. To view a help topic, click on it.

#### View the online help Index (top)

The Index provides topics organized alphabetically by keywords assigned by the author of the help system.

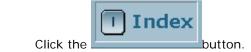

2. Either:

1.

- Type the word you are looking for and press Enter, or
- Scroll down to the index entry you want.
- 3. Click the help topic you want to view.

#### Search the online help system (top)

The Search feature provides a full text search.

1. Click the

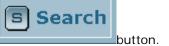

- 2. Type the word you are looking for and press **Enter**.
- 3. Click any of the topics that appear in the list.

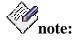

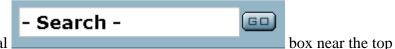

You can also use the general

right corner of the screen to search. The effect is to automatically click the **Search** button, copy the contents of the search box to the input field, and find a list of topics that contain it.

#### Change the Help Font Size (top)

Font size is the size of characters in the online help. The Fault and Performance Manager help system does not allow you to change the type size displayed. However, if you find the type size to be a problem, <u>send us your feedback</u>! We take your comments into account each time we update the help system.

#### Print a Help Topic (top)

• To print a help topic, display the help topic (as described above) and then click

| the | browser | button. |  |
|-----|---------|---------|--|

To set up your printer, click the browser 🛄 button.

#### Exit Help (top)

• To exit the online help, click the "X" at the top right corner of the help window.

#### Functions Not Supported (top)

- Print all help topics (See Printed Documentation.)
- Add my own notes to a help topic
- Bookmark a topic
- Make the help system stay on top of the application
- Change the size of the typeface within help topics

#### What I Want to do isn't Listed Here (top)

As the authors of this online help system, we have made every effort to anticipate your questions and information needs. However, in this instance, we obviously missed!

You can help us improve this online help system by telling us more about the situation you are in and the precise information you were looking for. Feel free to send us suggested text for a new link! Or a suggestion for a new topic! Or just tell us what you were looking for.

We keep a record of all the customer comments that we receive. With each new release, we go through the list and implement fixes for as many of the comments as we can.

You can put your suggestion on our list by contacting us at the email address listed in the topic, <u>Giving Us Your Feedback</u>. Thanks in advance for your comments and suggestions!

## What Does This Help System Cover?

Avaya Local Branch Administration's online help is designed to help you use Local Branch Administration day-to-day.

The accompanying printed documentation provides two functions:

- It is a self-paced training guide for persons interested in increasing their understanding of the system.
- It contains a complete set of on-line help topics.

For additional information about the following subjects, please see separate documentation:

• Installing, upgrading, configuring, or removing <subject>

Please refer to <subject> installation documentation.

• Your operating system

Please refer to the documentation provided with your operating system.

# **Contacting Us**

### **Before You Call**

#### Before you call, please have the following information available:

- your name and number (in case we need to call you back)
- your installation location (IL) number
- your company's main phone number
- the type of voice system
- the version of Fault and Performance Manager/Proxy Agent you are using
- the name of a person at your location who can help execute troubleshooting activities

• whether or not you have set up remote access on the Fault and Performance Manager/Proxy Agent server, and what the access information is to remotely access that computer

Remember, if the problem is with equipment or service outside of your own equipment, you need to call your vendor or service provider. If you determine that the problem is with your own equipment, such as on your own stations, switch, or trunks, give Avaya a call.

#### Be ready to talk about:

- the problem you want to solve
- a log of the steps you took and the information you gathered while performing your diagnosis of the problem
- if the problem is with a new component or feature
- if something that used to work now does not work
- any numbers involved with the problem (for example, extensions or phone numbers, trunk group numbers, phone types, or report types)
- the contents of any recorded messages received
- error messages from the switch
- type of ringback tones received on phones
- the names and numbers of your vendors
- any other pertinent information

# Giving Us Your Feedback

| То                                             |           | Contact                                                                                                    |
|------------------------------------------------|-----------|----------------------------------------------------------------------------------------------------|
| Offer comments<br>on the online help           | by e-mail | document@avaya.com<br>Subject line: FPM Help<br>Topic " <name of="" topic="">"<br/>feedback.<br/>Do <b>NOT</b> send product<br/>support questions or product<br/>enhancement requests to this<br/>e-mail address.</name> |
|                                                | by fax    | + 1 732 852 2469<br>Attention: FPM<br>Documentation                                                                                                    |
|                                                | by mail   | FPM Documentation Team<br>Room 3C-313<br>307 Middletown Lincroft<br>Road<br>Lincroft, NJ 07738-1526<br>USA                                                                                                    |
| Share information<br>with other Avaya<br>users |           | www.inaau.org                                                                                                    |

# **General Contact Information**

| For                                                 | Contact                                                                                         |
|-----------------------------------------------------|-------------------------------------------------------------------------------------------------|
| Avaya's Home Page                                   | www.avaya.com                                                                                   |
| Avaya products                                      | www.avaya.com<br>Then click Solutions, Products,<br>& Services.                                 |
| Online product catalog                              | www.avaya.com<br>Then click How to Buy.                                                         |
| Security products and services                      | www.avaya.com<br>Then click Solutions, Products,<br>& Services.<br>Then click VPN and Security. |
| International Alliance<br>of Avaya Users<br>(InAAU) | www.inaau.org                                                                                   |

# **Technical Support**

Before you call, prepare the information that the helpline needs.

#### For customers located in the US:

|                                                                     |                                                                     | <b>a</b> , , ,                                                         |
|---------------------------------------------------------------------|---------------------------------------------------------------------|------------------------------------------------------------------------|
| For help with                                                       | Contact this resource:                                              | Contact<br>Information                                                 |
| Fault and<br>Performance<br>Manager                                 | Avaya's Technical<br>Services Organization                          | 1 800 242 2121,<br>ext 4-1080<br>or 720 444 1080                       |
| Communication<br>Manager software<br>features and<br>administration | Avaya's<br>Communication<br>Manager Helpline                        | 1 800 225 7585                                                         |
| Communication<br>Manager<br>maintenance and<br>repair               | Avaya's Technical<br>Services Organization                          | 1 800 242 2121                                                         |
| Messaging systems                                                   | Avaya Technical<br>Services Organization                            | 1 800 242 2121                                                         |
| Toll fraud                                                          | Avaya's Technical<br>Services Organization<br>(Toll Fraud Helpline) | 1 800 643 2353                                                         |
| Web-based<br>technical support                                      | Avaya's Customer<br>Support web site                                | www.avaya.com<br>Then click Support.<br>Then click Online<br>Services. |

#### For customers located outside the US:

Contact your local distributor or Avaya representative.

# **Contacting Us About Training**

#### For customers located in the US:

| То                                                                                       | Use this<br>resource                          | Contact Information                   |
|------------------------------------------------------------------------------------------|-----------------------------------------------|---------------------------------------|
| Search an online<br>catalog of classes,<br>videotapes, and<br>computer-based<br>training | Avaya<br>training web<br>site                 | www.avaya.com<br>Then click Training. |
| Register for classes                                                                     | Avaya<br>University<br>Registration<br>Center | 1 800 255 8988                        |

#### For customers located outside the US:

Contact your local distributor or Avaya representative.

# Contacting Us for Documentation

| То                                                           | Use this<br>resource            | Contact Information                                                                                                    |
|--------------------------------------------------------------|---------------------------------|----------------------------------------------------------------------------------------------------|
| View<br>documentation<br>published after<br>December 1, 1999 | Recent<br>Documents             | www.avaya.com<br>Then click Support.<br>Then click Product<br>Documentation.                                                                              |
| Order<br>documentation by<br>mail                            | Avaya<br>Publications<br>Center | Globalware Solutions<br>148 Ward Hill Avenue<br>Haverhill, MA 01835<br>USA                                                                                |
| Order<br>documentation by<br>phone or fax                    | Avaya<br>Publications<br>Center | 1 800 457 1235 (phone)<br>1 800 457 1764 (fax)<br>If you cannot dial US 1-<br>800 numbers, then dial:<br>+1 410 568 3680 (phone)<br>+1 410 891 0207 (fax) |

# **Introduction to DECM**

Introduction to Centralized Branch Administration

# **Screen Layout**

| AVAYA                                                                                                    | Product Branding A                                       | Integrated Management Suite                                                                                                    |
|----------------------------------------------------------------------------------------------------|----------------------------------------------------------|----------------------------------------------------------------------------------------------------|
| Distributed Enterprise ()                                                                                                    | antralized Management                                    | Logout Halp                                                                                                    |
| Hencegel Alijes Is<br>F an innummer Extra<br>F an innummer Extra<br>F and a second<br>F and a second<br>Te plates<br>Utilities<br>Navigation<br>Pane<br>(Select<br>Managed<br>Objects) | Branch Cateway Model Count<br>Franch Cateway Model Count | Jobs<br>Silvah le<br>Peneine<br>Talle:<br>Talle:<br>Tall |
|                                                                                                    | Status Bar                                               |                                                                                                    |

The main screen has four areas:

- Product Branding Area: Identifies the Avaya software product.
- Navigation Pane: Provides links to processing screens for each type of managed object.
- Working Pane: Displays menus and lists. Collects data for adding and editing managed objects.
- Status Bar: Displays the status of the current operation.

# Managed Object Pane (Navigation)

| Managed Objects      |                      |                      |
|----------------------|----------------------|----------------------|
| ▶ 🚞 Announcements/AA |                      |                      |
| Branches             |                      |                      |
| 🕨 🧰 Enterprise       |                      |                      |
| Groups               |                      |                      |
| 🕨 🧰 Jobs             |                      |                      |
| Stations             |                      |                      |
| Templates            |                      |                      |
| 🕨 🧰 Utilities        |                      | Managed Objects      |
|                      |                      | ▶ 🚞 Announcements/AA |
|                      | Managed Objects      | Branches             |
|                      | ▶ 🚞 Announcements/AA | 🕨 🧰 Enterprise       |
|                      | Branches             | Groups               |
|                      | 🔻 🚞 Enterprise       | 🔻 🚞 Jobs             |
|                      | 📄 Network Managem    | 🗋 All                |
|                      | Private Networking   | Active               |
|                      | 🗋 Software Update M  | Completed            |
|                      | Groups               | 🗋 Failed             |
|                      | 🕨 🧰 Jobs             | Pending              |
|                      | Stations             | Stations             |
|                      | Templates            | Templates            |
|                      | 🕨 🧰 Utilities        | 🕨 🧰 Utilities        |

| Managed Objects      |
|----------------------|
| ▶ 🚞 Announcements/AA |
| Branches             |
| 🕨 🧰 Enterprise       |
| Groups               |
| 🔻 🗁 Jobs             |
| 🗋 All                |
| Active               |
| Completed            |
| 📄 Failed             |
| Pending              |
| C Stations           |
| Templates            |
| 🔻 🚞 Utilities        |
| Administrators       |
| 📄 Alarm Manager      |
| 📄 Backup             |
| 🗋 Change Password    |
| 🗋 Log Viewer         |
| 🗋 Video Tutorials    |
| 🗋 Tour DECM          |
| 📄 (testing)          |

# **Working Pane**

# Home Screen (Working Pane)

Home

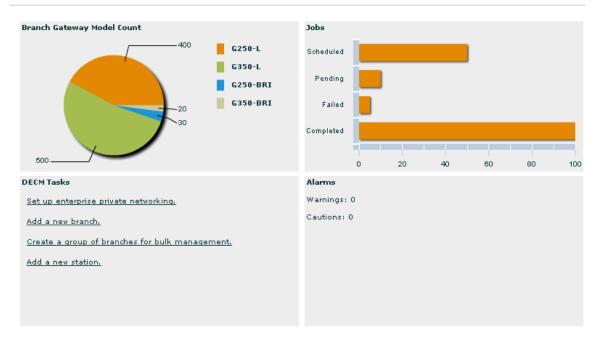

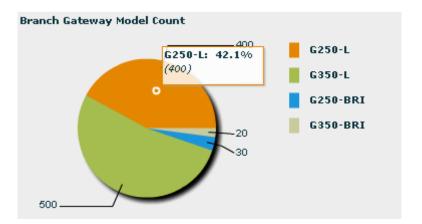

#### Branch Gateway Model Count (Upper Left Quadrant)

#### DECM Tasks (Lower Left Quadrant)

#### DECM Tasks

Set up enterprise private networking.

Add a new branch.

Create a group of branches for bulk management.

Add a new station.

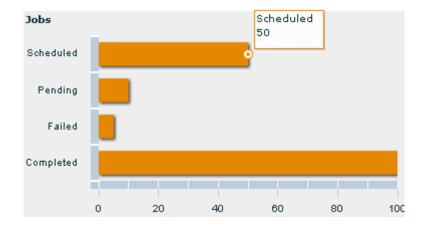

### Job Status Summary (Upper Right Quadrant)

#### Alarm Status Summary (Lower Right Quadrant)

Alarms

Warnings: 0

Cautions: 0

# **Managed Objects**

# Announcements

#### **Announcements List**

| Home > Announcements                                                                                  |              |          |       |              |              |                    |                              |
|----------------------------------------------------------------------------------------------------|--------------|----------|-------|--------------|--------------|--------------------|------------------------------|
| Add       Remove       Distribute       Refresh       Filter         Announcement Types:       Prompt |              |          |       |              |              |                    |                              |
| Name                                                                                                  | Size (in KB) | Branches | Index | Primary      | Secondary    | Last Modified      | Comments                     |
| welcome.wav                                                                                           | 121          | 100      |       | $\checkmark$ |              | 01-JUN-2006 10:25: | new welcome greeting         |
| holiday.wav                                                                                           | 50           | 100      |       | $\checkmark$ |              | 01-JUN-2006 10:25: | "closed for the holidays"    |
| securityalert.wav                                                                                     | 200          | 100      | 1     |              | $\checkmark$ | 01-JUN-2006 10:25: | security alert for employees |
| viruswarning, wav                                                                                     | 100          | 10       |       |              | $\checkmark$ | 01-JUN-2006 10:25: | new virus warning message    |
|                                                                                                    |              |          |       |              |              |                    |                              |
|                                                                                                    |              |          |       |              |              |                    |                              |
|                                                                                                    |              |          |       |              |              |                    |                              |
|                                                                                                    |              |          |       |              |              |                    |                              |
|                                                                                                    |              |          |       |              |              |                    |                              |
|                                                                                                    |              |          |       |              |              |                    |                              |
|                                                                                                    |              |          |       |              |              |                    |                              |
|                                                                                                    |              |          |       |              |              |                    |                              |
|                                                                                                    |              |          |       |              |              |                    |                              |
|                                                                                                    |              |          |       |              | Enable I     | Paging <<          | < 1-xx of xx > >>            |

| Column        | Contains                                                    |
|---------------|-------------------------------------------------------------|
| Name          | Name of the .wav file containing the announcement or music. |
| Size (in KB)  | Size in Kilobytes of the announcement file.                 |
| Branches      |                                                             |
| Index         |                                                             |
| Primary       |                                                             |
| Secondary     |                                                             |
| Last Modified | Date and time when the announcement was last modified.      |
| Comments      | Comments added when creating or modifying the               |

| Field                 | Contains                                                                                              |
|-----------------------|----------------------------------------------------------------------------------------------------|
| Announcement<br>Types | Selection from the drop-down list filters the Announcement<br>List to show only the type(s) selected. |
| Enable Paging         | Checkbox. Enables paging (buttons) rather than scrolling to see long list.                            |

| Button  | Action                                                                          |
|---------|---------------------------------------------------------------------------------|
| Add     | Opens dialog box and Announcement Details screens to add a new announcement.    |
| Edit    | Opens Announcement Details screen pre-populated with the selected announcement. |
| Remove  | Deletes the selected announcement.                                              |
| Refresh | Refreshes the Announcements List.                                               |
| Filter  | Limits the display (within Announcement Types) by a user defined filter.        |
| <<      | Go to first page of list. (When paging enabled.)                                |
| <       | Go to previous page of list. (When paging enabled.)                             |
| >       | Go to next page of list. (When paging enabled.)                                 |
| >>      | Go to last page of list. (When paging enabled.)                                 |

#### How to Filter the Announcements List

How to Refresh the Announcements List

How to Add an Announcement

How to Edit an Announcement

How to Remove an Announcement

#### Announcements: Upload Tab

| Home | > | Announcements |
|------|---|---------------|
|------|---|---------------|

| 🗘 Submit                                                                                                    | 😮 Cancel              |              |                         |                              |
|----------------------------------------------------------------------------------------------------|-----------------------|--------------|-------------------------|------------------------------|
|                                                                                                    |                       |              |                         |                              |
| 1. Upload                                                                                                    | 2. Select 3. Distribu | te           |                         |                              |
| Click Browse to locate announcement files on your local machine or<br>network. When you're finished browsing for files, click Upload to<br>upload them to DECM for distribution to branches.<br>Browse Upload Selected Files |                       |              |                         |                              |
| Select                                                                                                    | File Name             | Size (in KB) | Last Modified           | Comments                     |
|                                                                                                    | welcome.wav           | 121          | 06-SEP-2006 12:05:00MDT | new welcome greeting         |
|                                                                                                    | holdiaygreeting.wav   | 135          | 06-SEP-2006 12:11:00MDT | new holiday greeting         |
|                                                                                                    | viruswarning, wav     | 195          | 05-SEP-2006 10:21:00MDT | virus warning for voice mail |
|                                                                                                    |                       |              |                         |                              |
|                                                                                                    |                       |              |                         |                              |
|                                                                                                    |                       |              |                         |                              |
|                                                                                                    |                       |              |                         |                              |
|                                                                                                    |                       |              |                         |                              |
|                                                                                                    |                       |              |                         |                              |

| Column        | Contains                                                                                         |
|---------------|--------------------------------------------------------------------------------------------------|
| Select        | Identifies the announcement files that are to be uploaded to the DECM <u>Announcement List</u> . |
| File Name     | Name of the .wav file containing the announcement or music.                                      |
| Size (in KB)  | Size in Kb of the announcement file.                                                             |
| Last Modified | Date and time when the announcement was last modified.                                           |
| Comments      | Comments added when creating or modifying the announcement to help clarify its purpose or use.   |

| Button | Action |
|--------|--------|
| Submit |        |
| Cancel |        |

| Browse         | Displays an Open File dialog box to select files on the local PC or network. The selected files are added to the list of possible upload files. |
|----------------|----------------------------------------------------------------------------------------------------|
| Upload         | Uploads only the selected files to the DECM <u>Announcement</u>                                                                                 |
| Selected Files | <u>List</u> .                                                                                                    |

How to Upload Announcements

#### **Announcements: Select Tab**

Home > Announcements

| r Sec. |
|--------|
|        |
|        |
|        |
|        |
|        |
|        |
|        |
|        |

Note: The announcements selected on the previous page have already been added to the selected list.

| Field                      | Contains                                                                                                    |
|----------------------------|----------------------------------------------------------------------------------------------------|
| Announcement<br>Types      | Selection from the drop-down list limits the <b>Available</b><br><b>Announcements</b> to those of the selected type. |
| Available<br>Announcements | A list (filtered by <b>Announcement Types</b> ) of announcements that have been uploaded to DECM.                    |
| Selected<br>Announcements  | A user-selected subset of the Available Announcements.                                                               |

| Column       | Contains                                                                                       |
|--------------|------------------------------------------------------------------------------------------------|
| File Name    | Name of the .wav file containing the announcement or music.                                    |
| Size (in KB) | Size in Kb of the announcement file.                                                           |
| Comments     | Comments added when creating or modifying the announcement to help clarify its purpose or use. |

| Index      |  |
|------------|--|
| Pri or Sec |  |

| Button | Action                                                                                                    |
|--------|----------------------------------------------------------------------------------------------------|
| Submit |                                                                                                    |
| Cancel |                                                                                                    |
| >      | Move selected announcements from the <b>Available</b><br><b>Announcements</b> list to the <b>Selected Announcements</b> list.                             |
| >>     | Move all announcements from the <b>Available Announcements</b> list to the <b>Selected Announcements</b> list.                                            |
| <      | Remove selected announcements from the <b>Selected</b><br><b>Announcements</b> list and return them to the <b>Available</b><br><b>Announcements</b> list. |
| <<     | Remove all announcements from the <b>Selected Announcements</b> list and return them all to the <b>Available Announcements</b> list.                      |

#### Announcements: Distribute Tab

| Home | > | Announcements |
|------|---|---------------|

| ) Submit   | 🚯 Cancel                                                                       |                     |                |       |                 |            |
|------------|--------------------------------------------------------------------------------|---------------------|----------------|-------|-----------------|------------|
| 1. Upload  | 2. Select                                                                      | 3. Distribute       |                |       |                 |            |
| Distribute | to these branch                                                                | nes:                |                |       |                 |            |
| $\bullet$  | All Branches                                                                   | O The following     | subset of bran | ches  |                 |            |
|            | These selected                                                                 | l groups:           |                |       |                 |            |
|            | East Coast Gro<br>West Coast Gr<br>Canada<br>These addition<br>Available Brand | oup<br>al branches: |                |       | Selected Branch | nes        |
|            | Name                                                                           | IP Address          | Location       |       | Name            | IP Address |
|            | denver1                                                                        | 123.123.100.1       | Denver         | ▲   > |                 |            |
|            | milehigh                                                                       | 123.123.222.1       | Denver         |       |                 |            |
|            | beantown                                                                       | 145.23.99.1         | Boston         | <     |                 |            |
|            | lonestar                                                                       | 98.101.34.5         | Dallas         |       |                 |            |
|            | lala                                                                           | 33.1.2.192          | Los Angeles    | -     |                 |            |

| Field                               | Contains                                                                                                    |
|-------------------------------------|----------------------------------------------------------------------------------------------------|
| Distribute to<br>these<br>branches: | <ul> <li>All Branches - Distributes the selected announcements to all branches.</li> <li>The following subset of branches - Enables selection of branches by pre-defined group and individually</li> </ul> |
| These selected groups               | Checkbox to enable. List contains pre-defined groups (of branches). See also <u>Managed Objects: Groups (of Branches)</u> .                                                                                |
| These<br>additional<br>branches     | Checkbox to enable. Individual branches can be selected by moving them from the <b>Available Branches</b> list to the <b>Selected Branches</b> list.                                                       |

| Column     | Contains                                                |
|------------|---------------------------------------------------------|
| Name       | Administered branch name.                               |
| IP Address | Administered IP Address for the branch.                 |
| Location   | Administered description of the location of the branch. |

| Button | Action                                                                                                    |
|--------|----------------------------------------------------------------------------------------------------|
| Submit |                                                                                                    |
| Cancel |                                                                                                    |
| >      | Move selected branches from the <b>Available Branches</b> list to the <b>Selected Branches</b> list.                   |
| >>     | Move all branches from the <b>Available Branches</b> list to the <b>Selected Branches</b> list.                        |
| <      | Remove selected branches from the <b>Selected Branches</b> list and return them to the <b>Available Branches</b> list. |
| <<     | Remove all branches from the <b>Selected Branches</b> list and return them all to the <b>Available Branches</b> list.  |

How to Distribute Announcements

### **Auto Attendants**

How to Setup an Auto Attendant

#### Auto Attendants List

| Home > Auto Attenda | nt |
|---------------------|----|
|---------------------|----|

| O Add  | Edit Remove | e 🗒 Duplicate | Distribute       | h Filter          |
|--------|-------------|---------------|------------------|-------------------|
| Number | Name        | Extension     | Distributed      | Comments          |
| 1      | Auto1       | 1100          | true             | Main              |
| 2      | Auto2       | 1200          | true             | After hours       |
| 3      | Auto3       | 1300          | true             | special           |
| 4      | Auto4       | 1400          | true             | voice mail pickup |
|        |             |               |                  |                   |
|        |             |               |                  |                   |
|        |             |               |                  |                   |
|        |             |               |                  |                   |
|        |             |               |                  |                   |
|        |             |               |                  |                   |
|        |             |               |                  |                   |
|        |             |               |                  |                   |
|        |             |               |                  |                   |
|        |             |               |                  |                   |
|        |             |               |                  |                   |
|        |             |               |                  |                   |
|        |             |               | Enable Paging << | < 1-xx of xx > >> |

| Column      | Contains                                                                                              |
|-------------|----------------------------------------------------------------------------------------------------|
| Number      |                                                                                                    |
| Name        | Administered auto attendant name.                                                                     |
| Extension   | Extension answered by this auto attendant.                                                            |
| Distributed |                                                                                                    |
| Comments    | Comments added when creating or modifying the automated attendant to help clarify its purpose or use. |

| Field         | Contains                                                                   |
|---------------|----------------------------------------------------------------------------|
| Enable Paging | Checkbox. Enables paging (buttons) rather than scrolling to see long list. |

#### Avaya Distributed Enterprise Centralized Management User Guide

| Button     | Action                                                                                                    |
|------------|----------------------------------------------------------------------------------------------------|
| Add        | Opens dialog box and Auto Attendant Details screens to add a new auto attendant.                                                                           |
| Edit       | Opens Auto Attendant Details screen pre-populated with the selected auto attendant.                                                                        |
| Remove     | Deletes the selected auto attendant.                                                                                                    |
| Duplicate  | Adds a new auto attendant that is a duplicate of the selected auto attendant except for the auto attendant <b>Name</b> which is requested in a dialog box. |
| Distribute |                                                                                                    |
| Refresh    | Refreshes the Auto Attendant List.                                                                                                    |
| Filter     | Limits the display by a user defined filter.                                                                                                    |
| <<         | Go to first page of list. (When paging enabled.)                                                                                                    |
| <          | Go to previous page of list. (When paging enabled.)                                                                                                    |
| >          | Go to next page of list. (When paging enabled.)                                                                                                    |
| >>         | Go to last page of list. (When paging enabled.)                                                                                                    |

#### How to Filter the Auto Attendants List

How to Refresh the Auto Attendants List

How to Add an Auto Attendant (Direct)

How to Add an Auto Attendant (Duplicate)

How to Edit an Auto Attendant

How to Remove an Auto Attendant

How to Distribute Auto Attendants

#### Auto Attendant Details: General Tab

|            | Fixed      | Temporary | Day Menu                | Night Menu       |
|------------|------------|-----------|-------------------------|------------------|
| Auto Atte  | ndant Det  | ails      |                         |                  |
| Name       |            |           | Fax Entensi<br>1001   🔻 | )<br>)           |
| Extension  |            |           | Message W<br>Off ∣▼     | aiting Indicator |
| Enable     | Temporar   | y Calling | Mailbox Typ             | e                |
| 🖌 Enable   | Outcalling | I         | Premium                 | •                |
| Outgoing I | Mail       |           |                         |                  |
| support@a  | avaya.com  | I         |                         |                  |

| Field                          | Contains                                   |
|--------------------------------|--------------------------------------------|
| Name                           | Administered auto attendant name.          |
| Extension                      | Extension answered by this auto attendant. |
| Enable<br>Temporary<br>Calling |                                            |
| Enable<br>Outcalling           |                                            |
| Outgoing Mail                  |                                            |
| Fax Extension                  |                                            |
| Message<br>Waiting             | " <b>Off</b> " or " <b>On</b> "            |

| Indicator    |  |
|--------------|--|
| Mailbox Type |  |

| Button | Action |
|--------|--------|
| Submit |        |
| Cancel |        |

#### Auto Attendant Details: Fixed Tab

| General     Fixed     Temporary     Day Menu     Night Menu       Open/Closed     Opening Time     Closing Time       Sunday     Closed ▼     07:00     18:00       Monday     Open ▼     07:00     18:00       Tuesday     Open ▼     07:00     18:00       Wednesday     Open ▼     07:00     18:00       Thursday     Open ▼     07:00     18:00       Friday     Open ▼     07:00     18:00       Saturday     Closed ▼     07:00     18:00                                                                                                    | Submit 🚯 Ca   | ancel         |                 |              |
|----------------------------------------------------------------------------------------------------|---------------|---------------|-----------------|--------------|
| Sunday       Closed       ▼       07:00       18:00         Monday       Open       ▼       07:00       18:00         Tuesday       Open       ▼       07:00       18:00         Wednesday       Open       ▼       07:00       18:00         Thursday       Open       ▼       07:00       18:00         Friday       Open       ▼       07:00       18:00                                                                                                    | General Fixed | Temporary Day | Menu Night Menu |              |
| Monday       Open ▼       07:00       18:00         Tuesday       Open ▼       07:00       18:00         Wednesday       Open ▼       07:00       18:00         Thursday       Open ▼       07:00       18:00         Friday       Open ▼       07:00       18:00                                                                                                    |               | Open/Closed   | Opening Time    | Closing Time |
| Tuesday     Open ▼     07:00     18:00       Wednesday     Open ▼     07:00     18:00       Thursday     Open ▼     07:00     18:00       Friday     Open ▼     07:00     18:00                                                                                                    | Sunday        | Closed   •    | 07:00           | 18:00        |
| Wednesday     Open <ul> <li>Open</li> <li>Open</li> <li>Open</li> <li>Open</li> <li>O7:00</li> <li>18:00</li> <li>18:00</li> <li>Friday</li> <li>Open</li> <li>Open</li> <li>O7:00</li> <li>18:00</li> <li>18:00</li> <li>18:00</li> <li>Open</li> <li>Open</li> <li>Open</li> <li>O7:00</li> <li>Open</li> <li>Open</li></ul> | Monday        | Open   v      | 07:00           | 18:00        |
| Thursday     Open     ▼     07:00     18:00       Friday     Open     ▼     07:00     18:00                                                                                                    | Fuesday       | Open 🛛 🔻      | 07:00           | 18:00        |
| Friday Open                                                                                                    | Wednesday     | Open 🛛 🔻      | 07:00           | 18:00        |
|                                                                                                    | Fhursday      | Open 🛛 🔻      | 07:00           | 18:00        |
| Saturday Closed <b>v</b> 07:00 18:00                                                                                                    | Friday        | Open 🛛 🔻      | 07:00           | 18:00        |
|                                                                                                    | Saturday      | Closed   🔻    | 07:00           | 18:00        |

| Column                    | Contains                                                                                                    |
|---------------------------|----------------------------------------------------------------------------------------------------|
| <day of="" week=""></day> | This column contains the days of the week from Sunday to Saturday.                                                             |
| Open/Closed               | Whether the auto attendant mode is " <b>Open</b> " (Day Menu) or " <b>Closed</b> " (Night Menu) for the corresponding weekday. |
| Opening Time              | Opening time (begin Day Menu) for the corresponding weekday.                                                                   |
| Closing Time              | Closing time (begin Night Menu) for the corresponding weekday.                                                                 |

| Submit |  |
|--------|--|
| Cancel |  |

### Auto Attendant Details: Temporary Tab

| . Y       |        | icel              |    |               |              |                    |
|-----------|--------|-------------------|----|---------------|--------------|--------------------|
| ieneral   | Fixed  | Tempora <b>ry</b> | Da | ay Menu 🛛 Nig | ht Menu      |                    |
|           | Status | Open/Clos         | ed | Opening Time  | Closing Time | Use Temp Greeting? |
| unday     | Off    | Closed            | •  | 07:00         | 18:00        | No                 |
| londay    | On     | Closed            | •  | 07:00         | 18:00        | No                 |
| uesday    | On     | Closed            | •  | 07:00         | 18:00        | No                 |
| /ednesday | On     | Closed            | •  | 07:00         | 18:00        | No                 |
| hursday   | On     | Closed            | •  | 07:00         | 18:00        | No                 |
| riday     | On     | Closed            | •  | 07:00         | 18:00        | No                 |
| aturday   | Off    | Closed            | •  | 07:00         | 18:00        | No                 |

| Column                    | Contains                                                                                                    |
|---------------------------|----------------------------------------------------------------------------------------------------|
| <day of="" week=""></day> | This column contains the days of the week from Sunday to Saturday.                                                                                                    |
| Status                    | <ul> <li>On - This row overrides the Fixed Tab row for the corresponding weekday when the Enable Temporary Calling checkbox on the <u>Auto Attendant Details: General Tab</u> is checked.</li> <li>Off - This row is not in use.</li> </ul> |
| Open/Closed               | Whether the auto attendant mode is " <b>Open</b> " (Day Menu) or " <b>Closed</b> " (Night Menu) for the corresponding weekday.                                                                                                    |
| Opening Time              | Opening time (begin Day Menu) for the corresponding weekday.                                                                                                    |

| Closing Time          | Closing time (begin Night Menu) for the corresponding weekday. |
|-----------------------|----------------------------------------------------------------|
| Use Temp<br>Greeting? | • <b>No</b> - Use the normal greeting even in temporary mode.  |
|                       | • Yes - Use the temporary greeting whenever in temporary mode. |

| Button | Action |
|--------|--------|
| Submit |        |
| Cancel |        |

#### Auto Attendant Details: Day Menu Tab

Home > AutoAttendant

| Submit  | : 🚯 Ca | ancel       |          |                         |       |         |
|---------|--------|-------------|----------|-------------------------|-------|---------|
| ieneral | Fixed  | Temporary   | Day Menu | Night Menu              |       |         |
| ey      |        | Selector Co | de A     | ction                   |       |         |
|         |        | 1           |          | Play Announcement       | •     | 1200    |
|         |        | 2           | •        | Mailbox Transfer        | •     | 1234567 |
|         |        | з           |          | Play Announcement       | •     | 1211    |
|         |        | 4           |          | Collected Digit Transfe | r   • |         |
|         |        | 5           | 1        | No Action               | •     |         |
|         |        | 6           | 1        | No Action               | •     |         |
|         |        | 7           |          | No Action               | •     |         |
|         |        | 8           | 1        | No Action               | •     |         |
|         |        | 9           | 1        | No Action               | •     |         |
|         |        | 0/Timeout   |          | Play Announcement       | •     | 1       |

| Column        | Contains                                                                                                |
|---------------|----------------------------------------------------------------------------------------------------|
| Key           |                                                                                                    |
| Selector Code | The digit pressed by the caller.                                                                        |
| Action        | Select from the drop-down list.                                                                         |
|               | • <b>Mailbox Transfer</b> - Transfer the caller to the mailbox of the extension in the following field. |
|               | • <b>Play Announcement</b> - Play the announcement at the extension in the following field.             |
|               | • Play Submenu - Play the submenu whose ID is in the following field.                                   |
|               | • Set Extension Number - Transfer caller to the extension in the following field.                       |

|                                            | • <b>No Action</b> - Ignore this digit press.                         |
|--------------------------------------------|-----------------------------------------------------------------------|
| <unmarked<br>input field&gt;</unmarked<br> | Used for extension or identifier, depending upon the Action selected. |

| Button | Action |
|--------|--------|
| Submit |        |
| Cancel |        |

#### Auto Attendant Details: Night Menu Tab

Home > AutoAttendant

| ) Submit | 😰 Cancel        |          |                   |             |      |
|----------|-----------------|----------|-------------------|-------------|------|
| General  | Fixed Temporary | Day Menu | Night Menu        |             |      |
| Key      | Selector Co     | de Ac    | tion              |             |      |
|          | 1               | P        | lay Announcem     | nent 🛛 🔻    | 1200 |
|          | 2               | N        | o Action          |             |      |
|          | з               | N        | o Action          |             |      |
|          | 4               | C        | ollected Digit Ti | ransfer 🛛 🔻 |      |
|          | 5               | N        | o Action          |             |      |
|          | 6               | N        | o Action          | ▼]          |      |
|          | 7               | N        | o Action          |             |      |
|          | 8               | N        | o Action          |             |      |
|          | 9               | N        | o Action          |             |      |
|          | 0/Timeout       | P        | lay Announcem     | nent 🔻      | 1    |

| Column        | Contains                                                                                                |
|---------------|----------------------------------------------------------------------------------------------------|
| Key           |                                                                                                    |
| Selector Code | The digit pressed by the caller.                                                                        |
| Action        | Select from the drop-down list.                                                                         |
|               | • <b>Mailbox Transfer</b> - Transfer the caller to the mailbox of the extension in the following field. |
|               | • <b>Play Announcement</b> - Play the announcement at the extension in the following field.             |
|               | • Play Submenu - Play the submenu whose ID is in the following field.                                   |
|               | • <b>Set Extension Number</b> - Transfer caller to the extension in the following field.                |

|                                            | • <b>No Action</b> - Ignore this digit press.                         |
|--------------------------------------------|-----------------------------------------------------------------------|
| <unmarked<br>input field&gt;</unmarked<br> | Used for extension or identifier, depending upon the Action selected. |

| Button | Action |
|--------|--------|
| Submit |        |
| Cancel |        |

#### Auto Attendant Sub Menu List

| Home | > | Submenu |
|------|---|---------|
|------|---|---------|

| Name      | ID | Primary Lengt | h (in second Secondary Lei | ngth (in secc Comments |   |
|-----------|----|---------------|----------------------------|------------------------|---|
| submenu1  | 1  | 10            | 11                         |                        | - |
| submenu2  | 2  | 18            | 17                         |                        |   |
| submenu3  | 3  | 15            | 15                         |                        |   |
| submenu4  | 4  | 6             | 5                          |                        |   |
| submenu5  | 5  | 21            | 23                         |                        |   |
| submenu6  | 6  | 10            | 11                         |                        | - |
| submenu7  | 7  | 18            | 17                         |                        | = |
| submenu8  | 8  | 15            | 15                         |                        |   |
| submenu9  | 9  | 6             | 5                          |                        |   |
| submenu10 | 10 | 21            | 23                         |                        |   |
| submenu11 | 11 | 10            | 11                         |                        |   |
| submenu12 | 12 | 18            | 17                         |                        |   |
| submenu13 | 13 | 15            | 15                         |                        |   |
| submenu14 | 14 | 6             | 5                          |                        |   |
| submenu15 | 15 | 21            | 23                         |                        |   |
| submenu16 | 16 | 10            | 11                         |                        |   |

| Column                              | Contains                                                                                              |
|-------------------------------------|----------------------------------------------------------------------------------------------------|
| Name                                | Administered auto attendant name.                                                                     |
| ID                                  | Assigned identification number.                                                                       |
| Primary<br>Length (in<br>seconds)   |                                                                                                    |
| Secondary<br>Length (in<br>seconds) |                                                                                                    |
| Comments                            | Comments added when creating or modifying the automated attendant to help clarify its purpose or use. |

| Field | Contains |
|-------|----------|
|       |          |

| Enable Paging | Checkbox. Enables paging (buttons) rather than scrolling to see |
|---------------|-----------------------------------------------------------------|
|               | long list.                                                      |

| Button    | Action                                                                                                    |
|-----------|----------------------------------------------------------------------------------------------------|
| Add       | Opens dialog box and Auto Attendant Submenu Details screens<br>to add a new auto attendant submenu.                                                                                                    |
| Edit      | Opens Auto Attendant Submenu Details screen pre-populated with the selected auto attendant submenu.                                                                                                    |
| Remove    | Deletes the selected auto attendant submenu.                                                                                                    |
| Duplicate | Adds a new auto attendant submenu that is a duplicate of the selected auto attendant submenu except for the auto attendant submenu <b>Name</b> which is requested in a dialog box. A new ID number is generated automatically. |
| Refresh   | Refreshes the Auto Attendant Submenu List.                                                                                                    |
| Filter    | Limits the display by a user defined filter.                                                                                                    |
| <<        | Go to first page of list. (When paging enabled.)                                                                                                    |
| <         | Go to previous page of list. (When paging enabled.)                                                                                                    |
| >         | Go to next page of list. (When paging enabled.)                                                                                                    |
| >>        | Go to last page of list. (When paging enabled.)                                                                                                    |

#### Auto Attendant Sub Menu Details

| Home > Submenu  |                     |                           |
|-----------------|---------------------|---------------------------|
| Submit B Cancel | ubmenu1 Last M      | odified: 11-0CT-2006 10:0 |
| Selector Code   | Action              | Junea: 11-001-2000 10:0   |
| 1               | Play Announceme     | ent 🛛 🔻 1200              |
| 2               | Mailbox Transfer    | ▼ 1234567                 |
| 3               | Play Announceme     | ent 🛛 🔻 1211              |
| 4               | Collected Digit Tra | ansfer 🛛 🔻                |
| 5               | No Action           | ▼                         |
| 6               | No Action           | ▼]                        |
| 7               | No Action           | ▼]                        |
| 8               | No Action           | ▼                         |
| 9               | No Action           | ▼                         |
| 0/Timeout       | Play Announceme     | ent 🛛 🔻 1                 |

| Field         | Contains                                               |
|---------------|--------------------------------------------------------|
| Number        | The submenu ID number.                                 |
| Name          | Administrated submenu name.                            |
| Last Modified | Date and time when the announcement was last modified. |

| Column        | Contains                                                                                                    |
|---------------|----------------------------------------------------------------------------------------------------|
| Selector Code | The digit pressed by the caller.                                                                                                    |
| Action        | <ul> <li>Select from the drop-down list.</li> <li>Mailbox Transfer - Transfer the caller to the mailbox of the extension in the following field.</li> </ul>    |
|               | <ul> <li>Play Announcement - Play the announcement at the extension in the following field.</li> <li>Play Submenu - Play the submenu whose ID is in</li> </ul> |

|                                            | the following field.                                                              |
|--------------------------------------------|-----------------------------------------------------------------------------------|
|                                            | • Set Extension Number - Transfer caller to the extension in the following field. |
|                                            | • <b>No Action</b> - Ignore this digit press.                                     |
| <unmarked<br>input field&gt;</unmarked<br> | Used for extension or identifier, depending upon the Action selected.             |

| Button | Action |
|--------|--------|
| Submit |        |
| Cancel |        |

# **Branches**

**Branches List** 

| 💽 Add 🖉 Edit 😰 Remove 🖹 Duplicate 🗃 Import 🔂 Refresh 🛛 Filter |                |             |        | ter            |
|---------------------------------------------------------------|----------------|-------------|--------|----------------|
| Name                                                          | IP             | Location    | Prefix | Notes          |
| denver1                                                       | 123.123.100.1  | Denver      | 444    | This is a note |
| milehigh                                                      | 123.123.222.1  | Denver      | 001    | some notes     |
| beantown                                                      | 145.23.99.1    | Boston      | 444    | This is a note |
| lonestar                                                      | 98.101.34.5    | Dallas      | 232    | more notes     |
| lala                                                          | 33.1.2.192     | Los Angeles | 355    | A note         |
| denver4                                                       | 123,123,100,4  | Denver      | 006    | note           |
| milehigh4                                                     | 123.123.22.1   | Denver      | 007    | some notes     |
| redsox                                                        | 145.23.99.6    | Boston      | 008    | This is a note |
| star                                                          | 98.101.34.15   | Dallas      | 009    | more notes     |
| LAx                                                           | 33.1.2.190     | Los Angeles | 010    | no note        |
| denver6                                                       | 123,123,100,41 | Denver      | 011    | This is a note |
| high                                                          | 123,123,112,1  | Denver      | 012    | some notes     |
| beans                                                         | 145.23.69.1    | Boston      | 013    | This is a note |
| oner                                                          | 98.101.34.45   | Dallas      | 014    | more notes     |
| dodger                                                        | 33.11.2.192    | Los Angeles | 015    | A note         |

| Column   | Contains                                                                                    |
|----------|---------------------------------------------------------------------------------------------|
| Name     | Administered branch name.                                                                   |
| IP       | Administered branch IP address                                                              |
| Location | Administered description of the location of the branch.                                     |
| Prefix   |                                                                                             |
| Notes    | Comments added when creating or modifying the branch to<br>help clarify its purpose or use. |

| Field         | Contains                                                                   |
|---------------|----------------------------------------------------------------------------|
| Enable Paging | Checkbox. Enables paging (buttons) rather than scrolling to see long list. |

| Button    | Action                                                                                                    |
|-----------|----------------------------------------------------------------------------------------------------|
| Add       | Opens dialog box and Branch Details screens to add a new branch.                                                                   |
| Edit      | Opens Branch Details screen pre-populated with the selected branch.                                                                |
| Remove    | Deletes the selected branch.                                                                                                    |
| Duplicate | Adds a new branch that is a duplicate of the selected branch except for the branch <b>Name</b> which is requested in a dialog box. |
| Import    |                                                                                                    |
| Refresh   | Refreshes the Branches List.                                                                                                    |
| Filter    | Limits the display by a user defined filter.                                                                                       |
| <<        | Go to first page of list. (When paging enabled.)                                                                                   |
| <         | Go to previous page of list. (When paging enabled.)                                                                                |
| >         | Go to next page of list. (When paging enabled.)                                                                                    |
| >>        | Go to last page of list. (When paging enabled.)                                                                                    |

How to Filter the Branch List

How to Refresh the Branch List

How to Add a Branch (Direct)

How to Add a Branch (Duplicate)

How to Edit a Branch

How to Remove Branches

How to Import Branches

#### **Branch Details: General Tab**

| Submit 🚯 Cancel                              |                    |  |
|----------------------------------------------|--------------------|--|
| eneral Extensions Coverag                    | e Groups Templates |  |
| oranch Name                                  | Branch Location    |  |
| IP Address                                   | On-site Contact    |  |
| Admin Username                               | Comments           |  |
| root                                         |                    |  |
| Admin Password<br>*****                      |                    |  |
| ✔ Enable Private Networking<br>Branch Prefix |                    |  |
| Test Branch Connectivity                     |                    |  |

| Field                        | Contains                                                |
|------------------------------|---------------------------------------------------------|
| Branch Name                  | Administered branch name.                               |
| IP Address                   | Administered branch IP address.                         |
| Admin<br>Username            |                                                         |
| Admin<br>Possword            |                                                         |
| Enable Private<br>Networking | Checkbox.                                               |
| Branch Prefix                |                                                         |
| Branch                       | Administered description of the location of the branch. |

| Location        |                                                                                          |
|-----------------|------------------------------------------------------------------------------------------|
| On-site Contact |                                                                                          |
| Comments        | Comments added when creating or modifying the branch to help clarify its purpose or use. |

| Button             | Action |
|--------------------|--------|
| Submit             |        |
| Cancel             |        |
| NMC                |        |
| <b>Test Branch</b> |        |
| Connectivity       |        |

### Branch Details: Extensions Tab

| eneral Extensions                                        | Covera | age Groups | Templates    |            |                    |
|----------------------------------------------------------|--------|------------|--------------|------------|--------------------|
| <pre><tensions by="" pre="" usage:<=""></tensions></pre> | All    | •          |              |            |                    |
| Name                                                     | Prefix | Extension  | Туре         | Voice Mail | SIP Handle         |
| reception                                                | 538    | 1000       | Station      | No         |                    |
| lones, Larry                                             | 538    | 1001       | Station      | Yes        | ljones@avaya.com   |
| Smith, Willy                                             | 538    | 1002       | Station      | Yes        | wsmith@avaya.com   |
| Brown, Alex                                              | 538    | 1003       | Station      | Yes        | abrown@avaya.com   |
| Jones, Howard                                            | 538    | 1004       | Station      | Yes        | hjones@avaya.com   |
| Andrews, Jay                                             | 538    | 1005       | Station      | Yes        | jandrews@avaya.com |
| obby                                                     | 538    | 1999       | Station      | No         |                    |
| Hunt Group - Sales                                       | 538    | 6900       | Group        | No         |                    |
| Hunt Group - Factory                                     | 538    | 6901       | Group        | No         |                    |
| Pickup Group - Sales                                     | 538    | 6902       | Group        | No         |                    |
| Announcement (welcon                                     | 538    | 7051       | Announcement | No         |                    |

| Field                  | Contains                                                                                                    |  |  |  |  |
|------------------------|----------------------------------------------------------------------------------------------------|--|--|--|--|
| Extensions by<br>Usage | Selection from the drop-down list filters the Extension List to show only the Type(s) selected. The available filters are: |  |  |  |  |
|                        | • <b>All</b> - All extensions in the branch are listed.                                                                    |  |  |  |  |
|                        | • <b>Announcement</b> - Only announcement extensions are listed.                                                           |  |  |  |  |
|                        | • <b>Auto Attendant</b> - Only auto attendant extensions are listed.                                                       |  |  |  |  |
|                        | • <b>Group</b> - Only group extensions are listed (hunt group, coverage group, pickup group, paging group, etc.)           |  |  |  |  |
|                        | • Station - Only extensions used for stations are listed.                                                                  |  |  |  |  |

| Column     | Contains                                                                                        |
|------------|-------------------------------------------------------------------------------------------------|
| Name       | Administered user or function name.                                                             |
| Prefix     |                                                                                                 |
| Extension  | Administered extension number                                                                   |
| Туре       | Selection from the drop-down list filters the Extension List to show only the type(s) selected. |
| Voice Mail | "Yes" or "No"                                                                                   |
| SIP Handle |                                                                                                 |

| Button                      | Action |
|-----------------------------|--------|
| Submit                      |        |
| Cancel                      |        |
| NMC                         |        |
| Test Branch<br>Connectivity |        |

### Branch Details: Coverage Groups Tab

| Submit               | 🚯 Car       | ncel                    |                    |         |  |
|----------------------|-------------|-------------------------|--------------------|---------|--|
| General              | Extensio    | ns Coverage Gr          | oups Templates     | ;       |  |
| Name                 |             | Туре                    | Number             | Members |  |
| Hunt Group           | o - Sales   | hunt-group              | 1                  | 5       |  |
| Pickup Group - Sales |             | pickup-group            | 1                  | 5       |  |
| Intercom Group       |             | intercom-group          | 1                  | 3       |  |
| Paging Gro           | up 1        | paging-group            | 1                  | 8       |  |
|                      |             |                         |                    |         |  |
| Vailable St          | tation User | rs Sele                 | cted Station Users |         |  |
| Smith, Joe           |             | Whi                     | te, Betty          |         |  |
| Jones, Trac          | :y          | Gon                     | nez, Felix         |         |  |
| Williams, V          | /illy       | <pre>&gt;&gt; Cow</pre> | ley, Al            |         |  |

| Column                     | Contains                                                                                |
|----------------------------|-----------------------------------------------------------------------------------------|
| Name                       | Administered group name.                                                                |
| Туре                       | Type of group:<br>• Hunt group<br>• Pick up group<br>• Intercom group<br>• Paging group |
| Number                     |                                                                                         |
| Members                    | Count of group members.                                                                 |
| Available<br>Station Users | List of station users who are available for assignment to the selected group.           |
| Selected                   | List of station users who are already assigned to the selected                          |

| Station Users | group.                                                                                                    |
|---------------|----------------------------------------------------------------------------------------------------|
|               |                                                                                                    |
| Button        | Action                                                                                                    |
| Submit        |                                                                                                    |
| Cancel        |                                                                                                    |
| >             | Move selected users from the <b>Available Station Users</b> list to the <b>Selected Station Users</b> list.                   |
| >>            | Move all users from the <b>Available Station Users</b> list to the <b>Selected Station Users</b> list.                        |
| <             | Remove selected users from the <b>Selected Station Users</b> list and return them to the <b>Available Station Users</b> list. |
| <<            | Remove all users from the <b>Selected Station Users</b> list and return them all to the <b>Available Station Users</b> list.  |

### Branch Details: Templates Tab

| Distribute?  | Template Type | Template Name    | Status | Installed Version | Available Version | Date             |
|--------------|---------------|------------------|--------|-------------------|-------------------|------------------|
| $\checkmark$ | Announcement  | Announcements1   | ок     | 1a                | 1a                | 08-0CT-2006 02:  |
| $\checkmark$ | DialPlan-FAC  | dialplan1        | ок     | 111.1             | 111.1             | 04-SEP-2006 12:2 |
| $\checkmark$ | SysParams     | SystemParams-ba: | ок     | 12.001            | 12.001            | 21-JUN-2006 23:2 |
|              | Voice Mail    | VoiceMail2       |        | 1a                | 1c                | 11-AUG-2006 11:  |
|              |               |                  |        |                   |                   |                  |
|              |               |                  |        |                   |                   |                  |
|              |               |                  |        |                   |                   |                  |
|              |               |                  |        |                   |                   |                  |
|              |               |                  |        |                   |                   |                  |
|              |               |                  |        |                   |                   |                  |

| Column               | Contains                                                          |
|----------------------|-------------------------------------------------------------------|
| Distribute           | Checkbox.                                                         |
| Template<br>Type     | Administered template name.                                       |
| Status               |                                                                   |
| Installed<br>Version |                                                                   |
| Available<br>Version |                                                                   |
| Date                 | Date and time when most recently installed version was installed. |

| Button |  |
|--------|--|

Action

| Submit |  |
|--------|--|
| Cancel |  |

# Groups (of Branches)

### **Groups List**

| Home > Groups                              |      |                  |                   |  |  |
|--------------------------------------------|------|------------------|-------------------|--|--|
| Add Z Edit Remove Duplicate Refresh Filter |      |                  |                   |  |  |
| Name                                       | LBBs | Notes            | Last Modified     |  |  |
| US                                         | 5    | created by me    |                   |  |  |
| West Coast                                 | 1    | created by you   |                   |  |  |
| China                                      | 0    | created by us    |                   |  |  |
|                                            |      |                  |                   |  |  |
|                                            |      |                  |                   |  |  |
|                                            |      |                  |                   |  |  |
|                                            |      |                  |                   |  |  |
|                                            |      |                  |                   |  |  |
|                                            |      |                  |                   |  |  |
|                                            |      |                  |                   |  |  |
|                                            |      |                  |                   |  |  |
|                                            |      |                  |                   |  |  |
|                                            |      |                  |                   |  |  |
|                                            |      |                  |                   |  |  |
|                                            |      |                  |                   |  |  |
|                                            |      | Enable Paging << | < 1-xx of xx > >> |  |  |

| Column        | Contains                                                                                              |
|---------------|----------------------------------------------------------------------------------------------------|
| Name          | Administered group name.                                                                              |
| Branches      | Count of branches in the group.                                                                       |
| Notes         | Comments added when creating or modifying the group (of branches) to help clarify its purpose or use. |
| Last Modified | Date and time when the group (of branches) was last modified.                                         |

| Field         | Contains                                                                   |
|---------------|----------------------------------------------------------------------------|
| Enable Paging | Checkbox. Enables paging (buttons) rather than scrolling to see long list. |

| Button    | Action                                                                                                    |
|-----------|----------------------------------------------------------------------------------------------------|
| Add       | Opens dialog box and Branch Details screens to add a new branch.                                                                  |
| Edit      | Opens Branch Details screen pre-populated with the selected branch.                                                               |
| Remove    | Deletes the selected branch.                                                                                                    |
| Duplicate | Adds a new branch that is a duplicate of the selected branch except for the group <b>Name</b> which is requested in a dialog box. |
| Refresh   | Refreshes the Branches List.                                                                                                    |
| Filter    | Limits the display by a user defined filter.                                                                                      |
| <<        | Go to first page of list. (When paging enabled.)                                                                                  |
| <         | Go to previous page of list. (When paging enabled.)                                                                               |
| >         | Go to next page of list. (When paging enabled.)                                                                                   |
| >>        | Go to last page of list. (When paging enabled.)                                                                                   |

How to Filter the Groups List

How to Refresh the Groups List

How to Add a Group (Direct)

How to Add a Group (Duplicate)

How to Edit a Group

How to Remove a Group

### Group Details (Members)

| Home | > | Groups |
|------|---|--------|
|------|---|--------|

| Submit                  | 🔉 Cancel      |             |   |    |                  |            |
|-------------------------|---------------|-------------|---|----|------------------|------------|
| Group Name [<br>Notes [ |               |             |   |    |                  |            |
| Filter by               | Search        | eset        |   |    | Selected Branche | s          |
| Name                    | IP Address    | Location    |   |    | Name             | IP Address |
| denver1                 | 123.123.100.1 | Denver      | - |    |                  |            |
| milehigh                | 123.123.222.1 | Denver      |   |    |                  |            |
| beantown                | 145.23.99.1   | Boston      |   | >  |                  |            |
| lonestar                | 98.101.34.5   | Dallas      | ≣ |    |                  |            |
| LA                      | 33.1.2.192    | Los Angeles |   |    |                  |            |
| denver4                 | 123.123.100.4 | Denver      |   | <  |                  |            |
| milehigh4               | 123.123.22.1  | Denver      |   | << |                  |            |
| redsox                  | 145.23.99.6   | Boston      | н |    |                  |            |
| star                    | 98.101.34.15  | Dallas      |   |    |                  |            |
| LAx                     | 33.1.2.190    | Los Anaeles | • |    |                  |            |

Note: Use the buttons or drag-and-drop to create your group.

| Field      | Contains                                                                                |
|------------|-----------------------------------------------------------------------------------------|
| Group Name | Administered group name.                                                                |
| Notes      | Comments added when creating or modifying the group to help clarify its purpose or use. |

| Column     | Contains                                     |
|------------|----------------------------------------------|
| Name       | Administered branch name.                    |
| IP Address | Administered branch IP address.              |
| Location   | Administered description of branch location. |

| Button    | Action |
|-----------|--------|
| Filter by |        |

| Search |                                                                                                    |
|--------|----------------------------------------------------------------------------------------------------|
| Reset  |                                                                                                    |
| Submit |                                                                                                    |
| Cancel |                                                                                                    |
| >      | Move selected branches from the <b>Available Branches</b> list to the <b>Selected Branches</b> list.                       |
| >>     | Move all branches from the <b>Available Branchess</b> list to the <b>Selected Branches</b> list.                           |
| <      | Remove selected branches from the <b>Selected Branches</b> list<br>and return them to the <b>Available Branchess</b> list. |
| <<     | Remove all branches from the <b>Selected Branches</b> list and return them all to the <b>Available Branches</b> list.      |

How to Add and Remove Group Members

## **Stations**

**Station List** 

| 🗿 Add 🖉        | Edit 🕑 Remove | Ba Duplicate  | 😝 Import  | Refresh Filter. |                      |
|----------------|---------------|---------------|-----------|-----------------|----------------------|
| Name           | Branch        | Branch Prefix | Extension | Set Type        | SIP Handle           |
| reception      | denver1       | 538           | 1000      | 4610 H.323      | 4                    |
| Jones, Larry   | denver1       | 538           | 1001      | 4610 H.323      | ljones@avaya.com     |
| Smith, Willy   | denver1       | 538           | 1002      | 4610 H.323      | wsmith@avaya.com     |
| Brown, Alex    | denver1       | 538           | 1003      | 4610 H.323      | abrown@avaya.com     |
| lobby          | denver1       | 538           | 1999      | 4610 H.323      |                      |
| Jones, Howard  | denver1       | 538           | 1004      | 4610 H.323      | hjones@avaya.com     |
| reception      | beantown      | 444           | 1000      | 4610 H.323      |                      |
| Garcia, Larry  | beantown      | 444           | 1001      | 4610 H.323      | lgarcia@avaya.com    |
| Johnson, Willy | beantown      | 444           | 1002      | 4610 H.323      | wjohnson@avaya.com   |
| Taylor, Alex   | beantown      | 444           | 1003      | 4610 H.323      | alextaylor@avaya.cor |
| Terry, Susan   | beantown      | 444           | 1004      | 4610 H.323      | sterry@avaya.com     |
| lobby          | beantown      | 444           | 1999      | 4610 H.323      |                      |
| reception      | lonestar      | 232           | 1000      | 4610 H.323      |                      |
| Carr, Roger    | lonestar      | 232           | 1001      | 4610 H.323      | rcarrs@avaya.com     |
| Sample, Bill   | lonestar      | 232           | 1002      | 4610 H.323      | bsample@avaya.com    |
| Tavlor, Ann    | lopestar      | 232           | 1003      | 4610 H.323      | ataulor@avava.com    |

| Column               | Contains                           |
|----------------------|------------------------------------|
| Name                 | Administered user or station name. |
| Branch               |                                    |
| <b>Branch Prefix</b> |                                    |
| Extension            |                                    |
| Set Type             |                                    |
| SIP Handle           |                                    |

| Field         | Contains                                                                   |
|---------------|----------------------------------------------------------------------------|
| Enable Paging | Checkbox. Enables paging (buttons) rather than scrolling to see long list. |

| Button    | Action                                                                                                    |
|-----------|----------------------------------------------------------------------------------------------------|
| Add       | Opens dialog box and Station Details screens to add a new station.                                                                    |
| Edit      | Opens Station Details screen pre-populated with the selected station.                                                                 |
| Remove    | Deletes the selected station.                                                                                                    |
| Duplicate | Adds a new station that is a duplicate of the selected station except for the station <b>Name</b> which is requested in a dialog box. |
| Import    |                                                                                                    |
| Refresh   | Refreshes the Branches List.                                                                                                    |
| Filter    | Limits the display by a user defined filter.                                                                                          |
| <<        | Go to first page of list. (When paging enabled.)                                                                                      |
| <         | Go to previous page of list. (When paging enabled.)                                                                                   |
| >         | Go to next page of list. (When paging enabled.)                                                                                       |
| >>        | Go to last page of list. (When paging enabled.)                                                                                       |

How to Filter the Station List

How to Refresh the Station LIst

How to Add a Station (Direct)

How to Add a Station (Duplicate)

How to Add Stations (Import)

How to Edit a Station

How to Remove a Station

### **Station Detail: General Tab**

| General   | Voice Mail | Coverage Groups |                         |
|-----------|------------|-----------------|-------------------------|
| Name      |            |                 | Room                    |
|           |            |                 | 121                     |
| Branch    |            |                 | Building                |
|           |            | Select          | 3rd St.                 |
| Extension |            |                 | Branch User Privileges  |
|           |            | Select          | Administrative <b>v</b> |
| Password  |            | _               | Station Template        |
| *****     |            |                 | Lobby                   |
|           |            |                 | Coverage Path Template  |
|           |            |                 | Coverage 1              |
|           |            |                 |                         |
|           |            |                 |                         |
|           |            |                 |                         |
|           |            |                 |                         |

| Sele | ect a branch.                                                                                                    |
|------|----------------------------------------------------------------------------------------------------|
|      | Select a branch by typing the first few characters of<br>the name into the field below. When you have the<br>one you want hit your tab key and then click OK. |
|      | Branches: beans                                                                                                    |
|      |                                                                                                    |
| L    | OK Cancel                                                                                                    |

| Select an available extension.                                                                                                    |   |
|----------------------------------------------------------------------------------------------------|---|
| The next available extension is shown in the field<br>below. If you want to see if a specific extension is<br>available, type it in the extension field and you'll see<br>what's available in that range. |   |
| Extension: 1005                                                                                                    | l |
| OK Cancel                                                                                                    |   |

| Field                     | Contains                                               |
|---------------------------|--------------------------------------------------------|
| Name                      | Administered user or function name.                    |
| Branch                    | Administered branch for this station.                  |
| Extension                 | Administered extension at the branch for this station. |
| Password                  |                                                        |
| Room                      |                                                        |
| Building                  |                                                        |
| Branch User<br>Privileges |                                                        |
| Station<br>Template       |                                                        |
| Coverage Path<br>Template |                                                        |

| Button | Action |
|--------|--------|
| Submit |        |
| Cancel |        |

### **Station Detail: Voicemail Tab**

| 🗘 Submit | : 🚯 Cancel    |                 |
|----------|---------------|-----------------|
|          |               |                 |
| General  | Voice Mail    | Coverage Groups |
|          |               |                 |
| Enable   | voice mail    |                 |
|          | voice man     |                 |
| Language |               |                 |
| English  | <b>v</b>      |                 |
|          |               |                 |
|          | Mail Template |                 |
| Transfer | Only 🚽 🔻      |                 |
|          |               |                 |
|          |               |                 |
|          |               |                 |
|          |               |                 |
|          |               |                 |
|          |               |                 |
|          |               |                 |
|          |               |                 |
|          |               |                 |
|          |               |                 |
|          |               |                 |
|          |               |                 |
|          |               |                 |
|          |               |                 |

| Field                        | Contains  |
|------------------------------|-----------|
| Enable Voice<br>Mail         | Checkbox. |
| Language                     |           |
| User<br>Voicemail<br>Temlate |           |

| Button | Action |
|--------|--------|
| Submit |        |
| Cancel |        |

### Station Detail: Coverage Groups Tab

| General Voice Mail   | Coverage Groups |
|----------------------|-----------------|
| Available Groups     | Selected Groups |
| CS Hunt Group        | Exec Hunt Group |
| Dock Hunt Group      | Paging Group 1  |
| Sales Hunt Group     | >>              |
| Sales Pickup Group   |                 |
| Intercom Group       |                 |
| Factory Paging Group | <<              |
|                      |                 |
|                      |                 |
|                      |                 |
|                      |                 |
|                      |                 |
|                      |                 |
|                      |                 |

| Column              | Contains                                                         |
|---------------------|------------------------------------------------------------------|
| Available<br>Groups | List of groups to which the station is available for assignment. |
| Selected<br>Groups  | List of groups to which the station is already assigned.         |

| Button | Action                                                                                         |
|--------|------------------------------------------------------------------------------------------------|
| Submit |                                                                                                |
| Cancel |                                                                                                |
| >      | Move selected groups from the <b>Available Groups</b> list to the <b>Selected Groups</b> list. |

| >> | Move all groups from the <b>Available Groups</b> list to the <b>Selected Groups</b> list.                        |
|----|----------------------------------------------------------------------------------------------------|
| <  | Remove selected groups from the <b>Selected Groups</b> list and return them to the <b>Available Groups</b> list. |
| << | Remove all groups from the <b>Selected Groups</b> list and return them all to the <b>Available Groups</b> list.  |

### Station Detail: Buttons Tab

| Column | Contains |
|--------|----------|
|        |          |
|        |          |
|        |          |

| Button | Action |
|--------|--------|
|        |        |
|        |        |
|        |        |

# **Maintenance & Monitoring**

### Enterprise

### **Network Management**

To be added.

### **Private Networking**

Enterprise Private Networking: Private Networking Tab

| Private Networking   | Branch Prefixes |  |
|----------------------|-----------------|--|
| omain Name: avay     | ya.com          |  |
| ES Core Router Acce  | 255             |  |
| P Address:           | 1.2.3.4         |  |
| Veb Service Login:   | login           |  |
| Veb Service Password | ]: *****        |  |

| Field                   | Contains                       |
|-------------------------|--------------------------------|
| Domain Name             |                                |
| IP Address              | IP address of SES core router. |
| Web Service<br>Login    |                                |
| Web Service<br>Password |                                |

| Button                              | Action |
|-------------------------------------|--------|
| Submit                              |        |
| Cancel                              |        |
| Test Core<br>Router<br>Connectivity |        |

#### Enterprise Private Networking: Branch Prefixes Tab

| Enable Private Ne                                                                     | tworking                                                                   |                                 |              |                                                     |                              |
|---------------------------------------------------------------------------------------|----------------------------------------------------------------------------|---------------------------------|--------------|-----------------------------------------------------|------------------------------|
| rivate Networkin                                                                      | g Branch Prefixes                                                          |                                 |              |                                                     |                              |
| rivate Network B                                                                      |                                                                            |                                 |              |                                                     |                              |
| Branch Name                                                                           | IP Address                                                                 | Prefix                          | PN Enabled   | Location                                            |                              |
|                                                                                       |                                                                            |                                 |              |                                                     | CONTRACTOR OF TAXABLE PARTY. |
| denver1                                                                               | 123.123.100.1                                                              | 538                             | $\checkmark$ | Denver                                              | •                            |
|                                                                                       | 123.123.100.1<br>123.123.222.1                                             | 538<br>001                      | ✓<br>        | Denver<br>Denver                                    | -                            |
| milehigh                                                                              |                                                                            |                                 |              |                                                     |                              |
| milehigh<br>Deantown                                                                  | 123.123.222.1                                                              | 001                             |              | Denver                                              |                              |
| milehigh<br>beantown<br>onestar                                                       | 123.123.222.1<br>145.23.99.1                                               | 001 444                         |              | Denver<br>Boston                                    |                              |
| milehigh<br>Deantown<br>onestar<br>ala                                                | 123.123.222.1<br>145.23.99.1<br>98.101.34.5                                | 001<br>444<br>232               |              | Denver<br>Boston<br>Dallas                          |                              |
| milehigh<br>beantown<br>lonestar<br>lala<br>denver4                                   | 123.123.222.1<br>145.23.99.1<br>98.101.34.5<br>33.1.2.192                  | 001<br>444<br>232<br>355        |              | Denver<br>Boston<br>Dallas<br>Los Angeles           |                              |
| denver1<br>milehigh<br>beantown<br>lonestar<br>lala<br>denver4<br>milehigh4<br>redsox | 123.123.222.1<br>145.23.99.1<br>98.101.34.5<br>33.1.2.192<br>123.123.100.4 | 001<br>444<br>232<br>355<br>006 |              | Denver<br>Boston<br>Dallas<br>Los Angeles<br>Denver |                              |

| Field                           | Contains                                                                              |
|---------------------------------|---------------------------------------------------------------------------------------|
| Enable<br>Private<br>Networking | Checkbox.                                                                             |
| Branch Prefix<br>Length         | Number of digits in branch prefix. (All branches must use the same number of digits.) |

| Column      | Contains                        |
|-------------|---------------------------------|
| Branch Name | Administered branch name.       |
| IP Address  | Administered branch IP address. |

| Prefix     | Administered branch prefix.                  |
|------------|----------------------------------------------|
| PN Enabled |                                              |
| Location   | Administered description of branch location. |

| Button | Action |
|--------|--------|
| Submit |        |
| Cancel |        |

### Software Update Manager

To be added.

# Jobs

Job List

| Home > Jobs                                                                    |                      |             |                         |                                          |
|--------------------------------------------------------------------------------|----------------------|-------------|-------------------------|------------------------------------------|
| 🖉 Edit 😰 Remove 🔄 Refresh 🛛 Filter Stop Job Start Job Re-Submit Job Re-Try Job |                      |             |                         |                                          |
| Job Id                                                                         | Name                 | Status      | Scheduled Time          | Notes                                    |
| 100                                                                            | LBB update           | 🔮 Completed | 01-APR-2006 11:00:00 MI | Update job of west coast                 |
| 101                                                                            | add extension 1010   | 🔮 Completed | 01-APR-2006 10:00:00 MI | added extension on denver1               |
| 102                                                                            | LBB update           | 🔮 Completed | 04-APR-2006 23:00:00 MI | pushed new template to beans             |
| 103                                                                            | LBB update           | 📧 Pending   | 12-0CT-2006 23:00:00 M  | updated group memberships                |
| 104                                                                            | lonestar update      | 🙁 Failed    | 01-SEP-2006 23:59:59 ME |                                          |
| 105                                                                            | pushed template 1608 | 🔮 Completed | 10-0CT-2006 00:00:00 M  | updated button features on 1608 template |
| 106                                                                            | jpy job              | 🕑 Completed | 29-SEP-2006 10:34:33 ME | add extension 4000 to denver4            |
| 107                                                                            | denver2 update       | Active      | 10-OCT-2006 10:00:00 M  | replace announcement welcome.wav         |
| 108                                                                            | add new announcement | Completed   | 01-APR-2006 11:00:00 MI | update wav file on all branches          |
| 109                                                                            | swap AA              | Completed   | 01-0CT-2006 15:30:00 M  | swap AA1 with rebuilt AA7                |
| 110                                                                            | Update FAC template  | Pending     | 12-0CT-2006 23:00:00 M  | scheduled by JPY                         |
| 123                                                                            | LBB update           | 🕑 Completed | 01-APR-2006 11:00:00 MI | Update job scheduled by JPY              |
|                                                                                | •                    |             | Enable Paging           | < < 1-xx of xx > >>                      |

| Column            | Contains                                                                                    |
|-------------------|---------------------------------------------------------------------------------------------|
| Job ID            | Job identification number (generated automatically).                                        |
| Name              | Job name assigned when the job was created.                                                 |
| Status            | "Pending", "Active", "Failed", or "Completed".                                              |
| Scheduled<br>Time | Date and Time when the job is scheduled to run.                                             |
| Notes             | Comments added when creating or modifying the branch to<br>help clarify its purpose or use. |

| Field         | Contains                                                                   |
|---------------|----------------------------------------------------------------------------|
| Enable Paging | Checkbox. Enables paging (buttons) rather than scrolling to see long list. |

| Button            | Action                                                                           |
|-------------------|----------------------------------------------------------------------------------|
| Edit              | Opens Job Details screen pre-populated with the selected job.                    |
| Remove            | Deletes the selected job.                                                        |
| Refresh           | Refreshes the Jobs List.                                                         |
| Filter            | Limits the display by a user defined filter.                                     |
| Stop Job          | Stops an active job.                                                             |
| Start Job         | Starts the selected job immediately instead of waiting until the scheduled time. |
| Re-Submit<br>Job  | Reschedules the job to run again at a new time.                                  |
| <b>Re-Try Job</b> | Retries a failed job immediately.                                                |
| <<                | Go to first page of list. (When paging enabled.)                                 |
| <                 | Go to previous page of list. (When paging enabled.)                              |
| >                 | Go to next page of list. (When paging enabled.)                                  |
| >>                | Go to last page of list. (When paging enabled.)                                  |

How to Filter the Jobs List

How to Refresh the Jobs List

How to Add a Job

How to Edit a Job

How to Start a Job

How to Stop a Job

How to Re-Try a Job

How to Re-Submit a Job

### Job Details

To be added.

# Templates

### **Templates List**

| Home > Templates                                                  |                   |                                   |                          |
|-------------------------------------------------------------------|-------------------|-----------------------------------|--------------------------|
| 🗿 Add 🖉 Edit 🚯 Remove 📳 Duplicate 🗿 Distribute 🕼 Refresh 🛛 Filter |                   |                                   |                          |
| Name                                                              | Туре              | Notes                             | Last Modified            |
| System Parameters-A                                               | System Parameters | notes                             | 01-APR-2006 10:10:35 MDT |
| System Parameters-A                                               | System Parameters | notes                             | 01-APR-2006 10:10:35 MDT |
| Coverage Path Template extensio                                   | Coverage Path     | Internal and external are extensi |                          |
| Sage-1608                                                         | Station           | 8-button config                   | 01-AUG-2006 10:10:35 MDT |
| Sage-1603                                                         | Station           | 3-button config                   | 01-AUG-2006 10:10:35 MDT |
| 4621SW                                                            | Station           | fixed set type problem            | 01-AUG-2006 10:10:35 MDT |
| FAC1                                                              | FAC               | standard                          | 01-AUG-2006 10:10:35 MDT |
|                                                                   |                   |                                   |                          |
|                                                                   |                   |                                   |                          |
|                                                                   |                   |                                   |                          |
|                                                                   |                   |                                   |                          |
|                                                                   |                   |                                   |                          |
|                                                                   |                   |                                   |                          |
|                                                                   |                   |                                   |                          |
|                                                                   |                   |                                   |                          |
|                                                                   |                   |                                   |                          |
|                                                                   |                   | Enable Paging <<                  | < 1-xx of xx > >>        |

| Select Template Type         |
|------------------------------|
| • Announcements              |
| 🔵 Coverage Path              |
| DialPlan+FAC                 |
| Station                      |
| System Parameters            |
| Voice Mailbox                |
| Voice Mail System Parameters |
|                              |
|                              |
|                              |
| OK Cancel                    |
|                              |

Column Contains

| Name          | Administered template name.                                                                          |  |
|---------------|----------------------------------------------------------------------------------------------------|--|
| Туре          | Type of template:                                                                                    |  |
|               | Announcements                                                                                        |  |
|               | Coverage Path                                                                                        |  |
|               | • DialPlan+FAC                                                                                       |  |
|               | Station                                                                                              |  |
|               | System Parameters                                                                                    |  |
|               | Voice Mailbox                                                                                        |  |
|               | Voice Mail System Parameters                                                                         |  |
| Notes         | Comments added when creating or modifying the automated template to help clarify its purpose or use. |  |
| Last Modified | Date and time when the template was last modified.                                                   |  |

| Field         | Contains                                                                   |
|---------------|----------------------------------------------------------------------------|
| Enable Paging | Checkbox. Enables paging (buttons) rather than scrolling to see long list. |

| Button     | Action                                                                                                    |
|------------|----------------------------------------------------------------------------------------------------|
| Add        | Opens dialog box and Template Details screens to add a new template.                                                                     |
| Edit       | Opens Template Details screen pre-populated with the selected template.                                                                  |
| Remove     | Deletes the selected template.                                                                                                    |
| Duplicate  | Adds a new template that is a duplicate of the selected template except for the template <b>Name</b> which is requested in a dialog box. |
| Distribute |                                                                                                    |
| Refresh    | Refreshes the Auto Attendant List.                                                                                                    |

| Filter | Limits the display by a user defined filter.        |
|--------|-----------------------------------------------------|
| <<     | Go to first page of list. (When paging enabled.)    |
| <      | Go to previous page of list. (When paging enabled.) |
| >      | Go to next page of list. (When paging enabled.)     |
| >>     | Go to last page of list. (When paging enabled.)     |

How to Filter the Templates List

How to Refresh the Templates List

How to Add a Template (Direct)

How to Add a Template (Duplicate)

How to Edit a Template

How to Remove a Template

How to Distribute Templates

### **Announcement Template Details**

To be added.

How to Create an Announcement Template

## **Coverage Path Template Details**

| Submit     | ates         |                  |  |  |
|------------|--------------|------------------|--|--|
| Jubilit    | Cancer       |                  |  |  |
| Name       |              |                  |  |  |
| Coverage F | ath Template | 2                |  |  |
| Notes      |              |                  |  |  |
|            |              |                  |  |  |
|            |              |                  |  |  |
| _          | lunt Group   | lunt Group 3 🛛 🔻 |  |  |
|            | _            |                  |  |  |
| 0          |              | Hunt Group 2 🛛 🔻 |  |  |
| () E       | xtension     |                  |  |  |
|            |              |                  |  |  |
|            |              |                  |  |  |
|            |              |                  |  |  |
| Colum      | n            | Contains         |  |  |

| Column | Contains |
|--------|----------|
|        |          |
|        |          |
|        |          |
|        |          |
|        |          |

| Button | Action |
|--------|--------|
|        |        |
|        |        |
|        |        |

How to Create a Coverage Path Template

#### **Dial Plan + FAC Template Details**

To be added.

How to Create a Dial Plan + FAC Template

# **Station Template Details**

To be Added.

How to Create a Station Template

## System Parameters Template Details

To be added.

How to Create a System Parameters Template

## **Voice Mailbox Template Details**

To be added.

How to Create a Voice Mailbox Template

## Voice Mail System Parameters Template Details

To be added.

How to Create a Voice Mail System Parameters Template

# Utilities

#### Administrators

# Backup

## **Change Password**

## Log Viewer

### **Video Tutorials**

## Alarm Manager

### Tour DECM

This is probably a menu.

## Troubleshooting

This is probably not where this screen belongs.

| stribute to these branches: |           |             |             |          |                   |            |          |  |  |  |
|-----------------------------|-----------|-------------|-------------|----------|-------------------|------------|----------|--|--|--|
| Available Branches          |           |             |             | s        | Selected Branches |            |          |  |  |  |
| Select                      | Name      | IP Address  | Location    |          | Name              | IP Address | Location |  |  |  |
|                             | denver1   | 123.123.10  | Denver      | <b>▲</b> |                   |            |          |  |  |  |
|                             | milehigh  | 123.123.22  | Denver      |          |                   |            |          |  |  |  |
|                             | beantown  | 145.23.99.1 | Boston      |          |                   |            |          |  |  |  |
|                             | lonestar  | 98.101.34.5 | Dallas      | >>       |                   |            |          |  |  |  |
|                             | lala      | 33.1.2.192  | Los Angeles |          |                   |            |          |  |  |  |
|                             | denver4   | 123.123.10  | Denver      | <        |                   |            |          |  |  |  |
|                             | milehigh4 | 123.123.22  | Denver      |          |                   |            |          |  |  |  |
|                             | redsox    | 145.23.99.6 | Boston      | •        |                   |            |          |  |  |  |